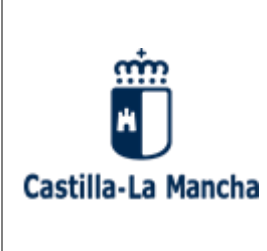

Consejería de Desarrollo Sostenible

Viceconsejería de Medio Ambiente Dirección General de Economía Circular

#### **INDICE**

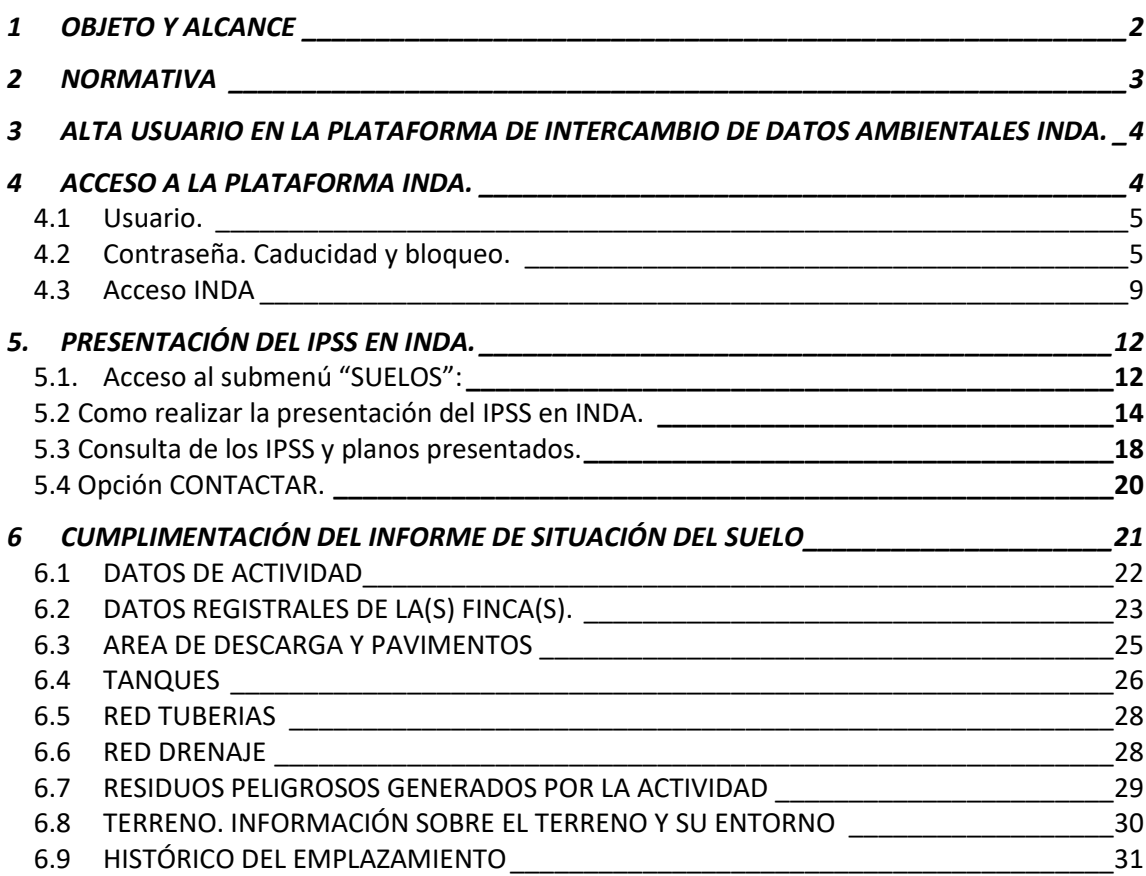

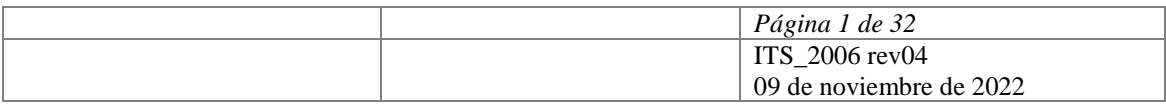

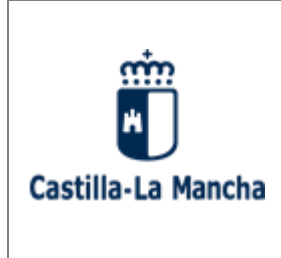

Consejería de Desarrollo Sostenible

Viceconsejería de Medio Ambiente Dirección General de Economía Circular

## <span id="page-1-0"></span>**1 OBJETO Y ALCANCE**

Esta guía tiene por objeto explicar el manejo de la aplicación informática INDA, en lo concerniente a la presentación de los Informes de Situación del Suelo, así como describir y aclarar los diferentes apartados incluidos en el Informe Preliminar de Situación del Suelo e Informes Periódicos de Seguimiento del Suelo cuyo contenido y alcance mínimo viene determinado por el anexo II del *Real Decreto 9/2005, de 14 de enero, por el que se establece la relación de actividades potencialmente contaminantes del suelo y los criterios y estándares para la declaración de suelos contaminados* y que deben presentar los titulares de las actividades relacionadas en el anexo I de dicho Real Decreto, así como los incluidos en los supuestos del artículo 3.2 y 3.5 de la misma norma.

Por lo tanto, están obligados a presentar los Informes de Situación del Suelo las siguientes entidades:

- Titulares de las actividades recogidas en el anexo I del Real Decreto 9/2005, por el que se establece la relación de actividades potencialmente contaminantes del suelo y los criterios y estándares para la declaración de suelos contaminados, que fue modificado mediante la Orden PRA/1080/2017, concretamente: "*Comercio al por menor de combustible para la automoción en establecimientos especializados*", código CNAE 4730
- Titulares de las actividades recogidas en el anexo I del Real Decreto 9/2005, por el que se establece la relación de actividades potencialmente contaminantes del suelo y los criterios y estándares para la declaración de suelos contaminados, que fue modificado mediante la Orden PRA/1080/2017, concretamente: "*Comercio al por mayor de combustibles sólidos, líquidos y gaseosos, y productos similares*", código CNAE 4671
- Titulares de actividades que producen, manejan o almacenan más de 10 toneladas por año de una o varias de las sustancias incluidas en el Real Decreto 363/1995, de 10 de marzo, por el que se aprueba el "Reglamento sobre clasificación, envasado y etiquetado de sustancias peligrosas".
- Titulares de almacenamientos de combustible para uso propio según el Real Decreto 1523/1999, de 1 de octubre, por el que se modifica el Reglamento de instalaciones petrolíferas, aprobado por Real Decreto 2085/1994, de 20 de octubre, y las instrucciones técnicas complementarias MI-IP03, aprobada por el Real Decreto 1427/1997, de 15 de septiembre, y MI-IP04, aprobada por el Real Decreto 2201/1995, de 28 de diciembre, con

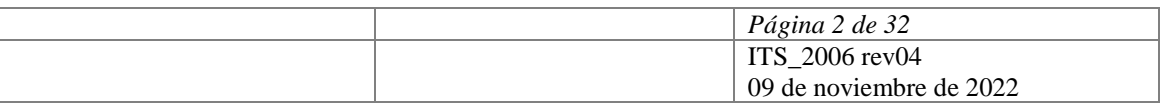

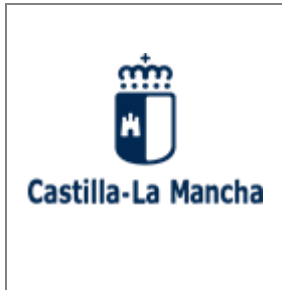

Consejería de Desarrollo Sostenible

Viceconsejería de Medio Ambiente Dirección General de Economía Circular

un consumo anual medio superior a 300.000 litros y con un volumen total de almacenamiento igual o superior a 50.000 litros.

- Propietarios de suelos en los que se haya desarrollado en el pasado alguna actividad potencialmente contaminante, cuando se solicite una licencia o autorización para el establecimiento de alguna actividad diferente de las actividades potencialmente contaminantes o que suponga un cambio de uso del suelo.

### <span id="page-2-0"></span>**2 NORMATIVA**

- Ley 7/2022, de 8 de abril, de residuos y suelos contaminados para una economía circular.
- Real Decreto 9/2005, de 14 de enero, por el que se establece la relación de actividades potencialmente contaminantes del suelo y los criterios y estándares para la declaración de suelos contaminados.
- Orden PRA/1080/2017, de 2 de noviembre, por la que se modifica el anexo I del Real Decreto 9/2005, de 14 de enero, por el que se establece la relación de actividades potencialmente contaminantes del suelo y los criterios y estándares para la declaración de suelos contaminados.
- Real Decreto 363/1995, de 10 de marzo, por el que se aprueba el Reglamento clasificación, envasado y etiquetado de sustancias peligrosas.
- Reglamento (CE) Nº 1272/2008 del Parlamento Europeo y del Consejo de 16 de diciembre de 2008, sobre clasificación, etiquetado y envasado de sustancias y mezclas, y por el que se modifican y derogan las Directivas 67/548/CEE y 1999/45/CE y se modifica el Reglamento (CE) nº 1907/2006.
- Real Decreto 1523/1999, de 1 de octubre, por el que se modifica el Reglamento de instalaciones petrolíferas, aprobado por Real Decreto 2085/1994, de 20 de octubre, y las instrucciones técnicas complementarias MI-IP03, aprobada por el Real Decreto 1427/1997, de 15 de septiembre, y MI-IP04, aprobada por el Real Decreto 2201/1995, de 28 de diciembre.
- Real Decreto 706/2017, de 7 de julio, por el que se aprueba la instrucción técnica complementaria MI-IP 04 «Instalaciones para suministro a vehículos» y se regulan determinados aspectos de la reglamentación de instalaciones petrolíferas.

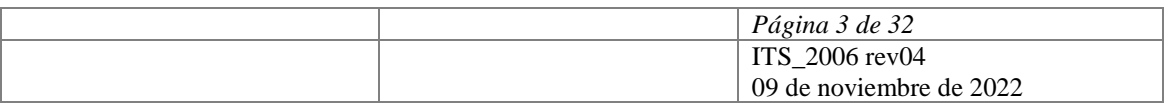

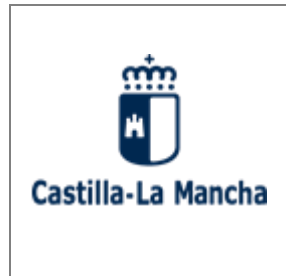

Consejería de Desarrollo Sostenible

Viceconsejería de Medio Ambiente Dirección General de Economía Circular

## <span id="page-3-0"></span>**3 ALTA USUARIO EN LA PLATAFORMA DE INTERCAMBIO DE DATOS AMBIENTALES INDA.**

Se considera necesario hacer hincapié en que para poder realizar la presentación de los Informes de Situación del Suelo a través de la plataforma de intercambio de datos ambientales INDA es imprescindible estar previamente dado de alta como usuario de la misma. En caso contrario, el primer paso será solicitar el alta como usuario presentando la "Solicitud de alta en INDA" a través del Registro Electrónico en el apartado Tramitación: "Online" del procedimiento "010399 REMISIÓN DEL INFORME PRELIMINAR DE SITUACIÓN DEL SUELO E INFORME PERIÓDICO DE SEGUIMIENTO".

Una vez cumplimenta y presentada en la oficina de registro único la "Solicitud e alta en INDA", le remitiremos el usuario y la contraseña para acceder a INDA.

### <span id="page-3-1"></span>**4 ACCESO A LA PLATAFORMA INDA.**

Al ser INDA una aplicación desarrollada para entorno Web, para su ejecución será necesario un ordenador personal con conexión a Internet. Se recomienda Firefox o Chrome como navegador, teniendo la precaución de permitir las ventanas emergentes para el sitio [https://agricultura.jccm.es](https://agricultura.jccm.es/)

Para ejecutar la aplicación INDA deberemos conectarnos mediante el navegador de Internet a la dirección<https://agricultura.jccm.es/comunes> a la que puede acceder directamente desde esta página pulsando la techa Ctrl, y sin soltarla, pinchando con el ratón sobre ella.

Con la configuración que actualmente tienen los navegadores por defecto, para que funcione correctamente INDA, la primera vez que se acceda, en caso de que salga un aviso indicando que el navegador ha bloqueado una ventana emergente, deberán elegir la opción "Permitir ventanas emergentes para [https://agricultura.jccm.es](https://agricultura.jccm.es/)".

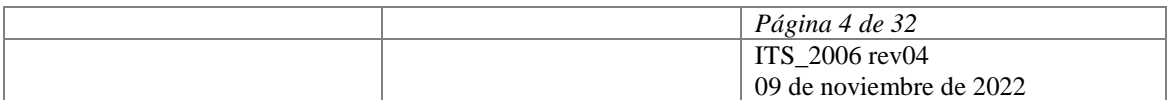

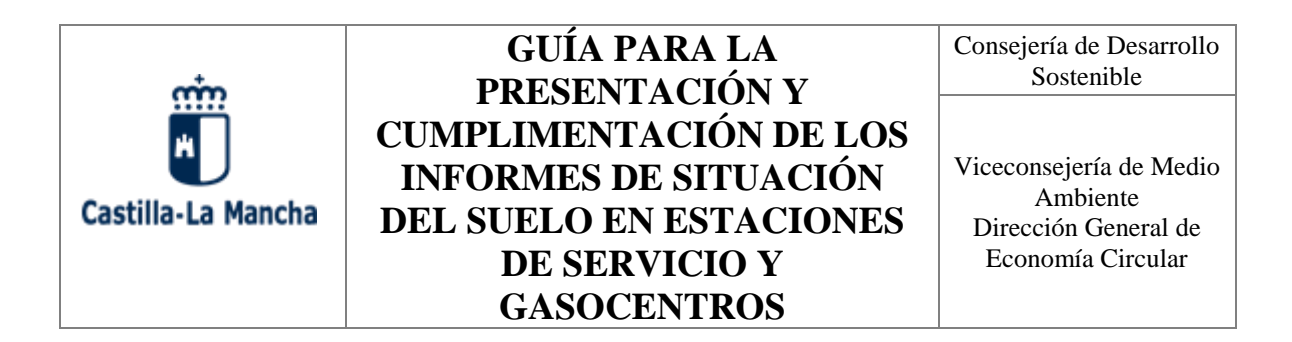

#### <span id="page-4-0"></span>**4.1 Usuario.**

Puede acceder directamente a la plataforma INDA para realizar la presentación del Informe Preliminar/Periódico de Seguimiento de Situación del Suelo en el siguiente enlace: <https://agricultura.jccm.es/comunes>

A continuación, le aparecerá la siguiente ventana:

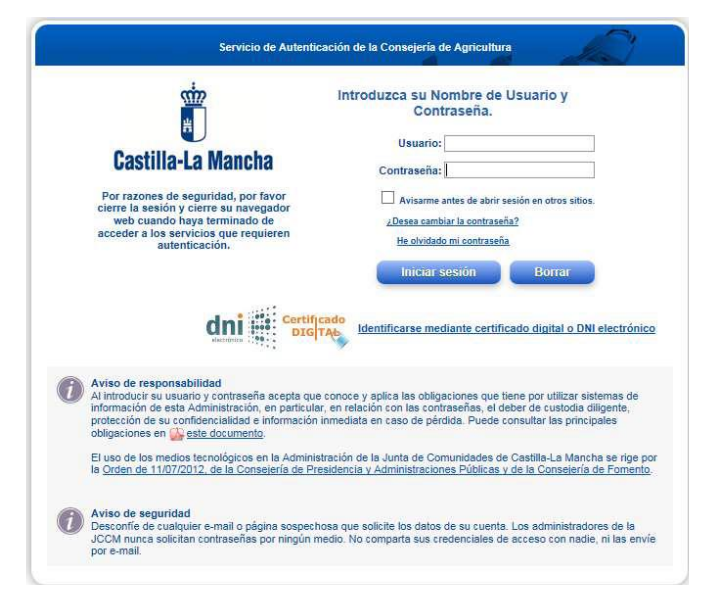

El acceso a INDA requiere de usuario y contraseña. En la ventana de Usuario deberá introducir el NIF o CIF, con la letra en mayúsculas, correspondiente al titular de la instalación con permisos de acceso a INDA.

### <span id="page-4-1"></span>**4.2 Contraseña. Caducidad y bloqueo.**

En la ventana Contraseña, deberá introducir la última contraseña actualizada que tenga.

**Caso 1**. En caso de que la contraseña haya caducado, haya quedado bloqueada por haber consumido los tres intentos al introducir una contraseña incorrecta o simplemente porque la haya olvidado, deberá solicitar una nueva contraseña.

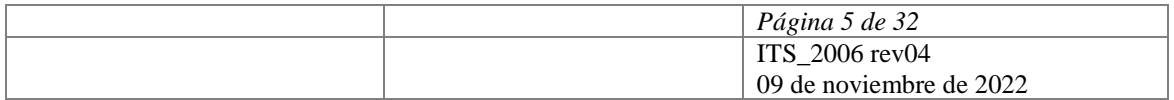

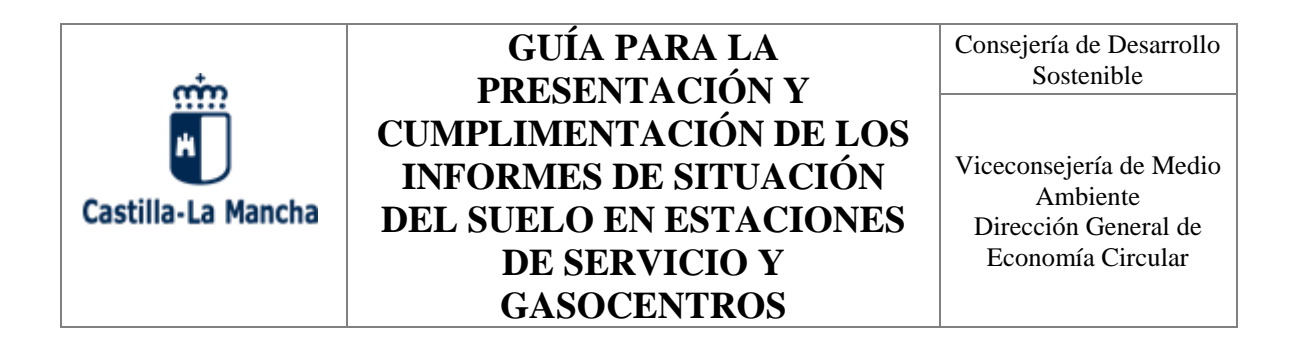

Existen tres procedimientos alternativos para obtener la nueva contraseña que se explican a continuación:

**Procedimiento 1**: Si en la base de datos de la Dirección General de Economía Circular, en relación al titular en cuestión, consta su número de teléfono móvil y/o dirección de correo electrónico, puede utilizar la opción "He olvidado mi contraseña", tal como muestra la siguiente imagen:

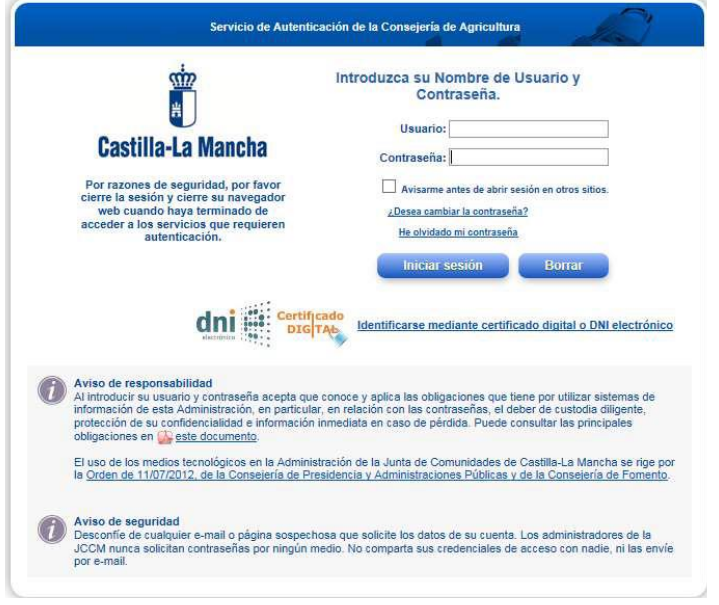

Pulsando, se abrirá la siguiente pantalla:

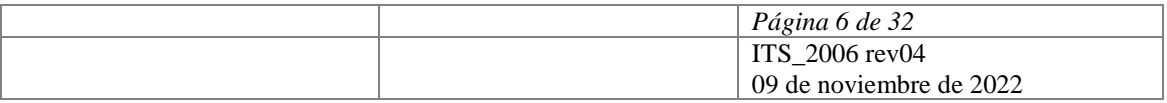

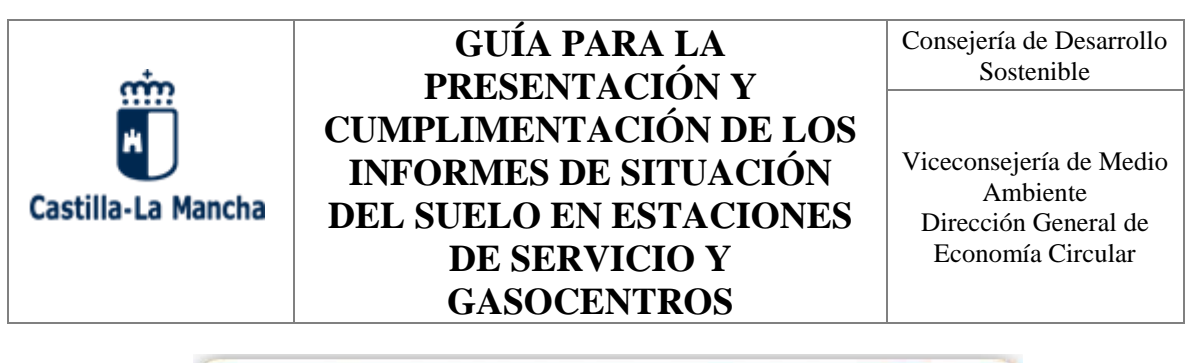

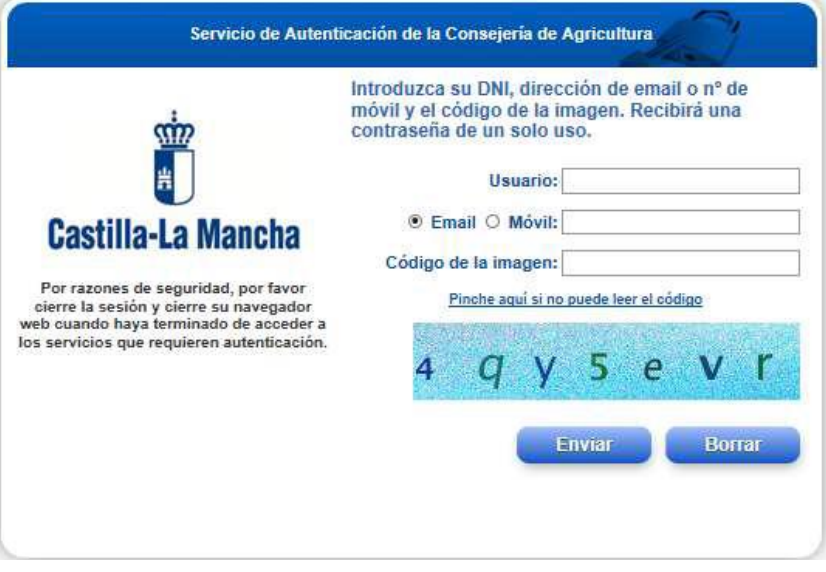

Deben cumplimentar las celdas habilitadas al efecto. Deberá indicar un número de teléfono móvil o una dirección de correo electrónico, que es imprescindible que consten en nuestra base de datos relativa al titular.

De forma automática recibirán un mensaje SMS o un correo electrónico, dependiendo de lo que hayan indicado en la pestaña anterior, comunicándole la contraseña provisional. La primera vez que entren con la contraseña provisional se le requerirá que la cambie.

**Procedimiento 2**. En el caso de disponer del documento en el que se le envió la última contraseña provisional, la aplicación podrá desbloquearse vía telefónica, rehabilitándose esa contraseña. Para ello el titular de la instalación deberá dirigirse por teléfono al Servicio de Residuos de la dirección General de Economía Circular.

**Procedimiento 3**. Puede realizar una solicitud a través del apartado "Contactar" de la oficina virtual, a la que puede acceder en el siguiente enlace:

<https://consultas-agri.jccm.es/consultasadmin/nuevaConsulta.action>

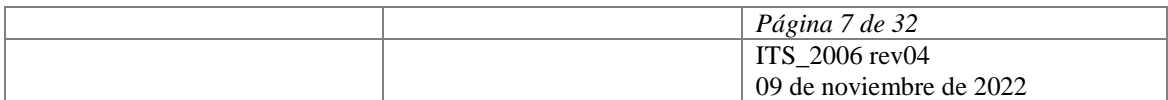

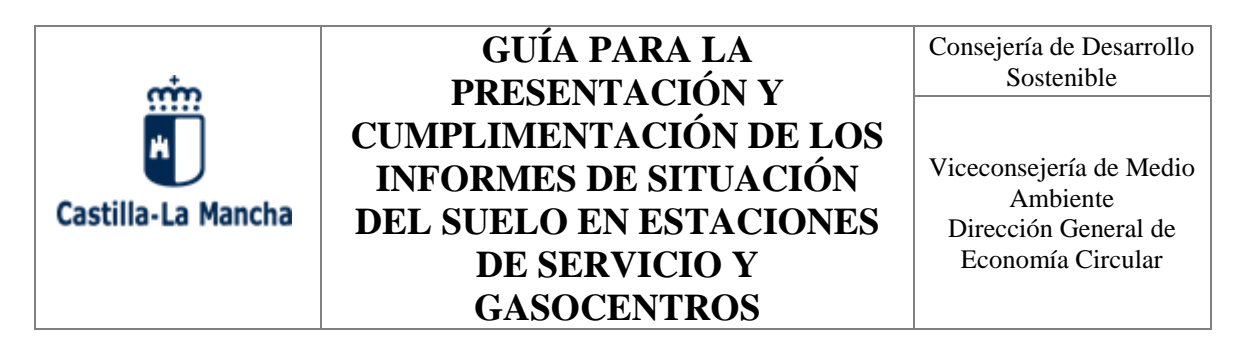

Le aparecerá la siguiente ventana que deberá cumplimentar, debiendo actuar como se indica:

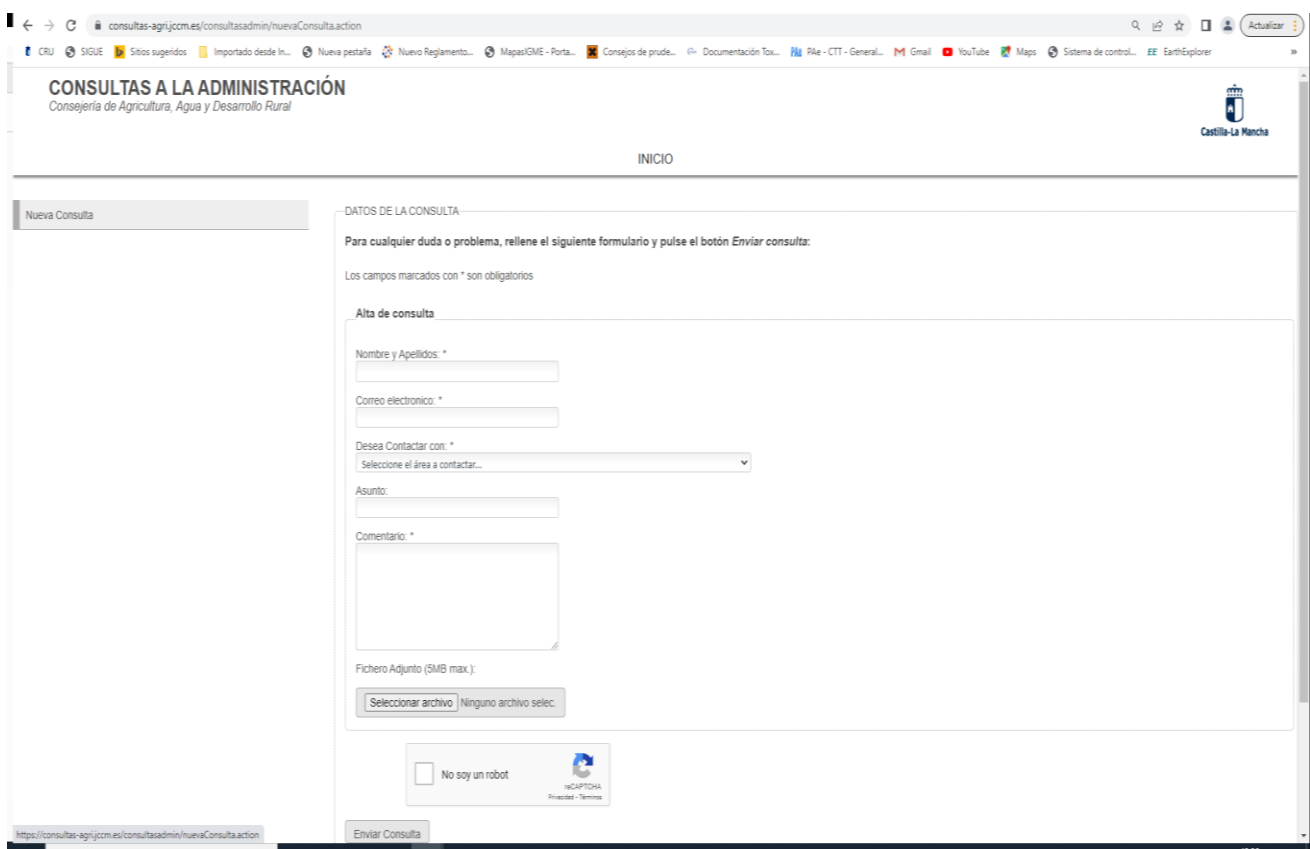

- 1. En la celda "Nombre y apellidos", cumplimente el nombre o razón social de la persona titular de la empresa.
- 2. En la celda "Correo electrónico", introduzca la dirección de correo electrónico al que desea que se le dirijan los comentarios o información solicitada.
- 3. En el apartado "Desea contactar con…" seleccione la opción "Suelos contaminados".
- 4. En los campos "Comentarios" y "Asunto", puede indicar, por ejemplo "Contraseña caducada" o "Contraseña bloqueada".
- 5. Pulse el botón enviar.

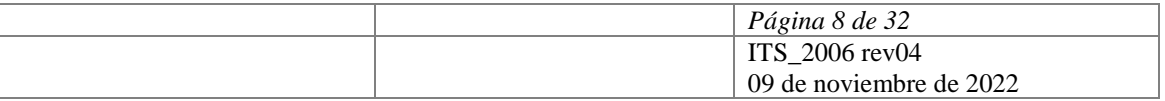

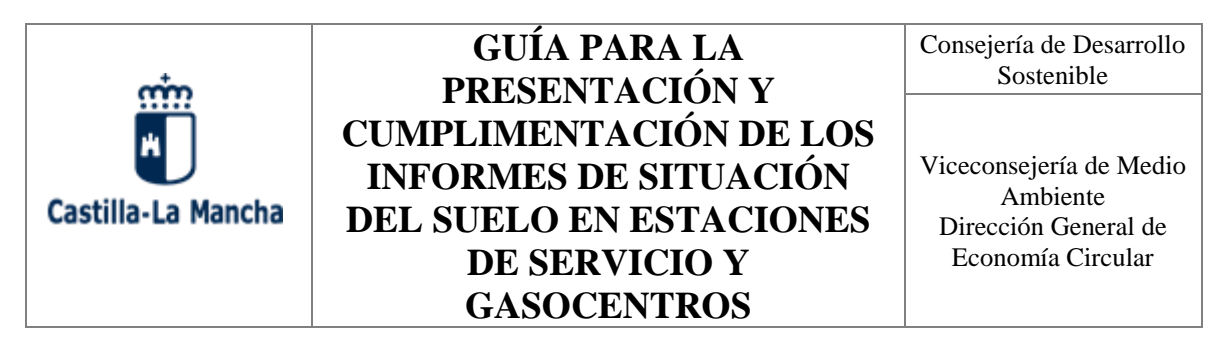

Vista la consulta, comprobado que el titular ya tenía contraseña asignada, por la Dirección General de Economía Circular se realizarán las gestiones que permitan actualizar los datos del titular, concretamente el número de teléfono móvil y/o la dirección de correo electrónico, en la base de datos correspondiente. Actualizados los datos, el titular procederá como se indican en el Procedimiento 1.

**Caso 2.** En el caso de que nunca se le haya proporcionado contraseña, podrá solicitarla a través del apartado "Contactar" de la oficina virtual, tal como se ha indicado en el Procedimiento 3 descrito. Vista la solicitud, se le remitirá mediante la plataforma NOTIFICA, un documento con una contraseña provisional; la primera vez que entre con la contraseña provisional se le requerirá que la modifique.

#### <span id="page-8-0"></span>**4.3 Acceso INDA**

Introducido el usuario y la contraseña tal como se ha indicado anteriormente, pulsando en "Iniciar sesión", aparecerá la siguiente pantalla.

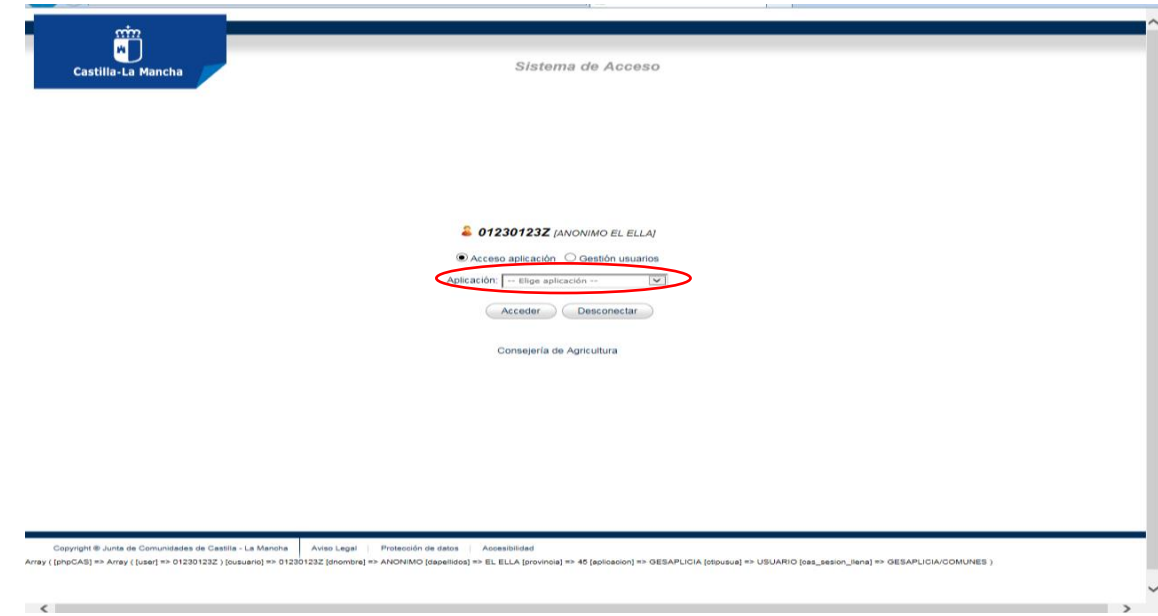

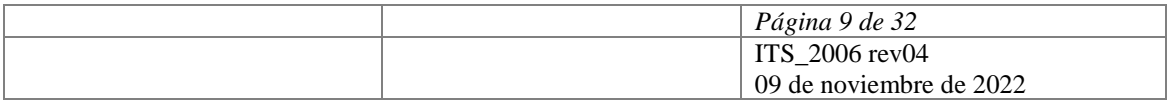

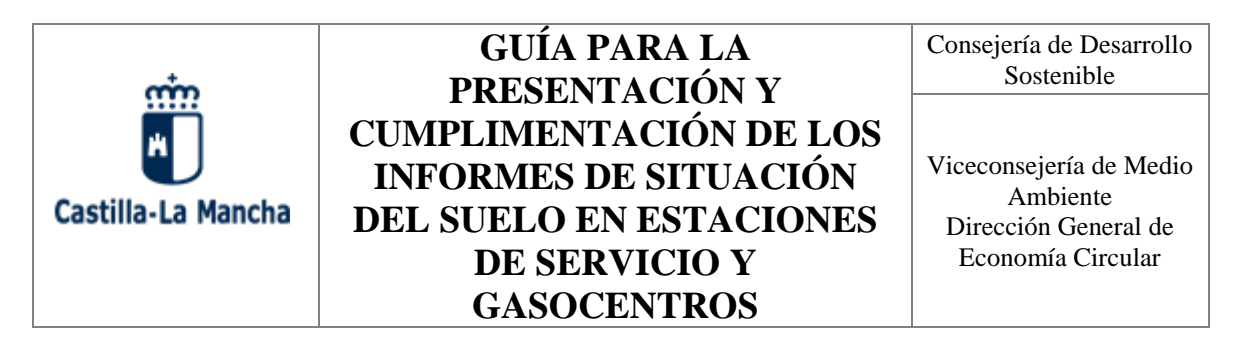

En el cuadro correspondiente a "Aplicación", donde indica "-Elegir aplicación-" debe pulsar sobre el desplegable y a continuación elegir la opción "INDA-INTERCAMBIO INF M.A."; después pulse en el botón "Acceder" como muestra la siguiente imagen:

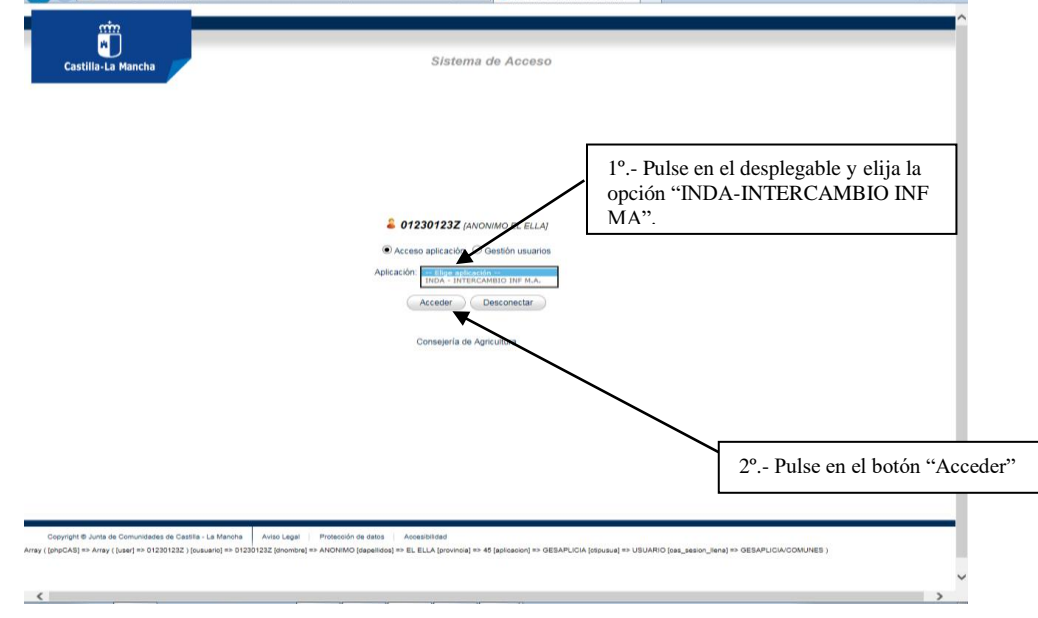

Aparecerá la pantalla que se muestra a continuación.

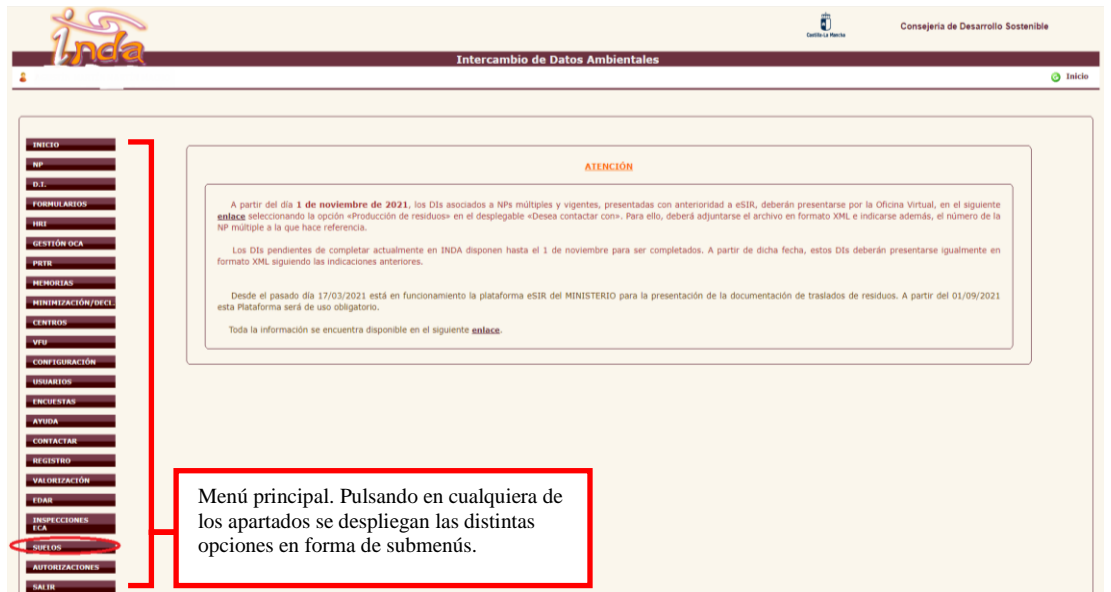

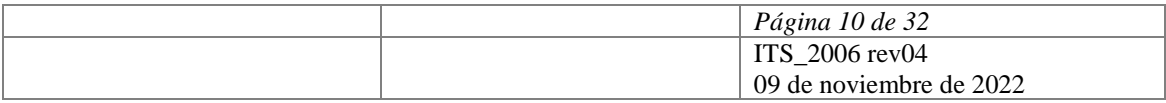

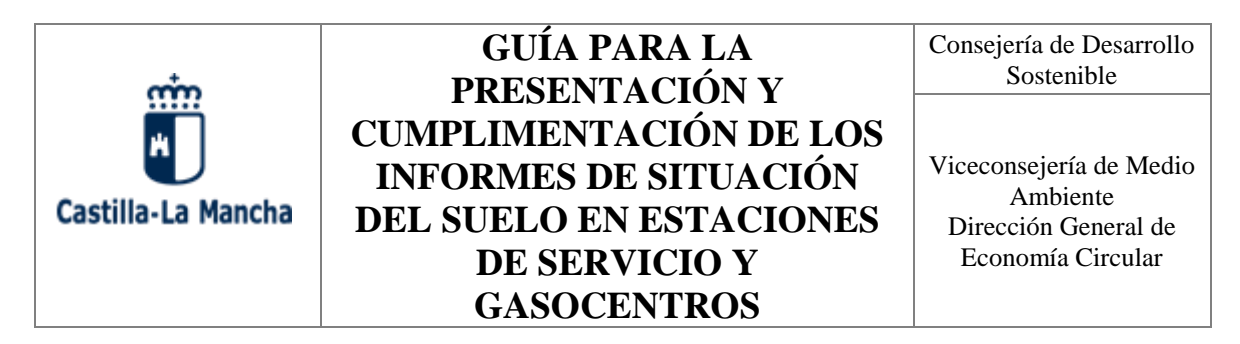

Es la pantalla que da comienzo a la plataforma INDA, a partir de la cual se puede acceder a "SUELOS" para iniciar el trámite de presentación del Informe Preliminar/Periódico de Seguimiento de Situación del Suelo.

Como se observa en la imagen, en la parte izquierda de la misma aparece el MENU principal y dentro de ese menú se encuentra la opción "SUELOS".

Es importante tener presente que a todos los usuarios de INDA no les aparece la misma configuración del menú principal; el contenido del mismo dependerá de los permisos que tenga cada usuario.

Así, en el caso de que al usuario de INDA que tiene la obligación de presentar el Informe de Situación del Suelo no le aparezca la opción "SUELOS" en el Menú principal, deberá solicitar que se active tal opción en su perfil de usuario. Para ello, deberá enviar una solicitud a través del apartado "Contactar" de la oficina virtual, a la que puede acceder en el siguiente enlace:

#### <https://consultas-agri.jccm.es/consultasadmin/nuevaConsulta.action>

La forma de utilizar el apartado "Contactar" para realizar una solicitud se ha explicado anteriormente en el apartado 4.2 de esta Guía al tratar el Procedimiento 3 para obtener una nueva contraseña; se debe proceder de la misma manera, pero teniendo en cuenta que ahora el objetivo de la solicitud es distinto.

Alternativamente, puede contactar en el correo electrónico [suelos@jccm.es,](mailto:suelos@jccm.es) o por teléfono con el Servicio de Residuos de la Dirección General de Economía Circular, para solicitar que se active la opción SUELOS en su perfil.

El menú principal presenta, además de la opción "SUELOS", otras opciones que también pueden ser útiles a la hora de realizar los informes de situación del suelo, ya que a través de ellas pueden consultar información que le puede ser útil a la hora de introducir los datos concernientes a los residuos peligrosos que son producidos y/o gestionados en la instalación.

Pulsando en cada apartado del Menú principal se desplegará un submenú.

El contenido de cada submenú no es igual para todos los usuarios, también dependerá del perfil que tenga asignado cada usuario.

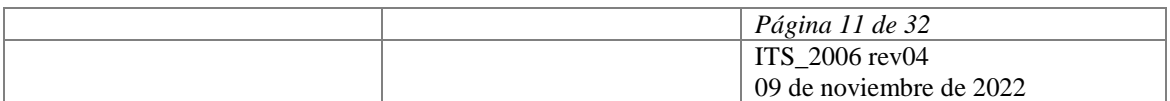

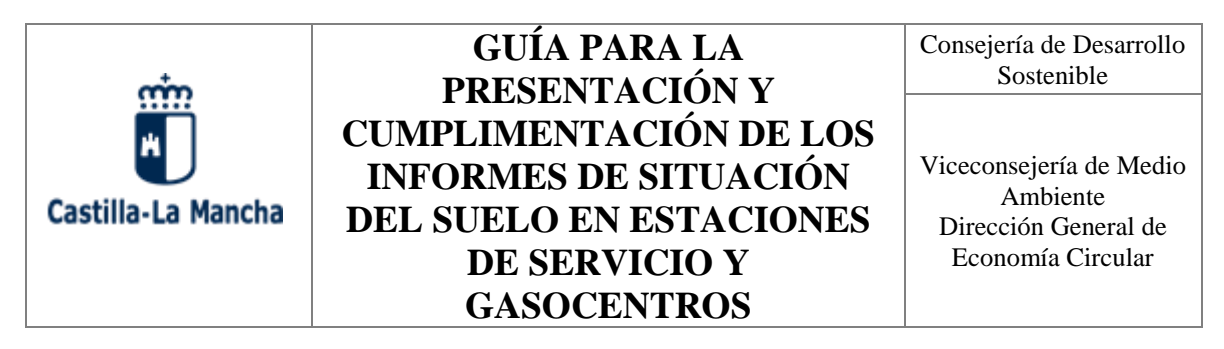

### <span id="page-11-0"></span>**5. PRESENTACIÓN DEL IPSS EN INDA.**

### <span id="page-11-1"></span>**5.1. Acceso al submenú "SUELOS":**

Siendo el objetivo de esta guía explicar cómo realizar los informes de situación del suelo, lo primero que se plantea es el acceso a "SUELOS".

Pulsando en la opción "SUELOS" del Menú principal indicado anteriormente, se desplegarán las opciones correspondientes (submenú "SUELOS"), que son las siguientes:

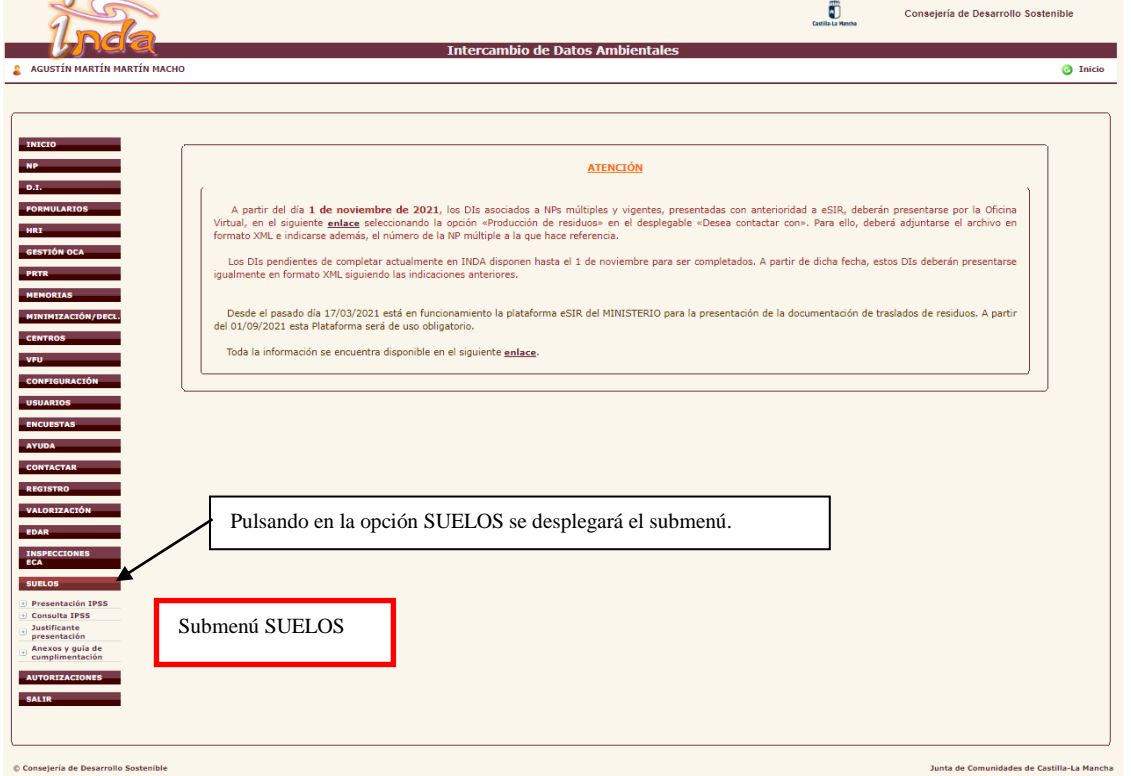

- **Presentación IPSS**: en este apartado se realizará la presentación del Informe de Situación del Suelo, que deberá acompañarse de un plano de la instalación.
- **Consulta IPSS**: permite consultar los Informes de Situación del Suelo y los planos presentados por el titular de la instalación.

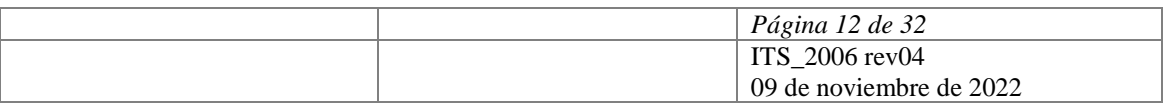

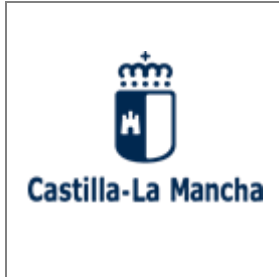

Consejería de Desarrollo Sostenible

Viceconsejería de Medio Ambiente Dirección General de Economía Circular

- **Justificante de presentación**: si pulsa esta opción obtendrá "Justificante de Presentación de Informes de Situación del Suelo".
- **Anexos y Guías de cumplimentación**: al pulsar esta opción se abrirá una nueva ventana en el navegador redirigiéndole a la Sede Electrónica de la Junta de Comunidades de Castilla-La Mancha, y más concretamente al "Procedimiento 010399: REMISIÓN DEL INFORME PRELIMINAR DE SITUACIÓN DEL SUELO E INFORME PERIÓDICO DE SEGUIMIENTO". **En ella podrá descargar todos los modelos necesarios para la realización del trámite, así como toda la información referente a este procedimiento**:
	- o [Anexo 1.A: Informe Preliminar de Situación del Suelo y Periodo de Seguimiento](https://www.jccm.es/tramitesygestiones/remision-del-informe-preliminar-de-situacion-del-suelo-e-informe-periodico-de)  [para resto de instalaciones](https://www.jccm.es/tramitesygestiones/remision-del-informe-preliminar-de-situacion-del-suelo-e-informe-periodico-de) a
	- o [Anexo 1.B: Informe Preliminar de Situación del Suelo y Periodo de Seguimiento](https://www.jccm.es/tramitesygestiones/remision-del-informe-preliminar-de-situacion-del-suelo-e-informe-periodico-de)  [para estaciones de servicio](https://www.jccm.es/tramitesygestiones/remision-del-informe-preliminar-de-situacion-del-suelo-e-informe-periodico-de) y gasocentros
	- o [Solicitud de alta en INDA.](https://www.jccm.es/tramitesygestiones/remision-del-informe-preliminar-de-situacion-del-suelo-e-informe-periodico-de)

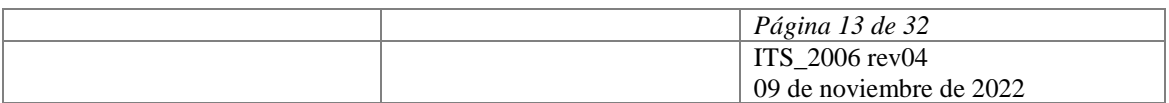

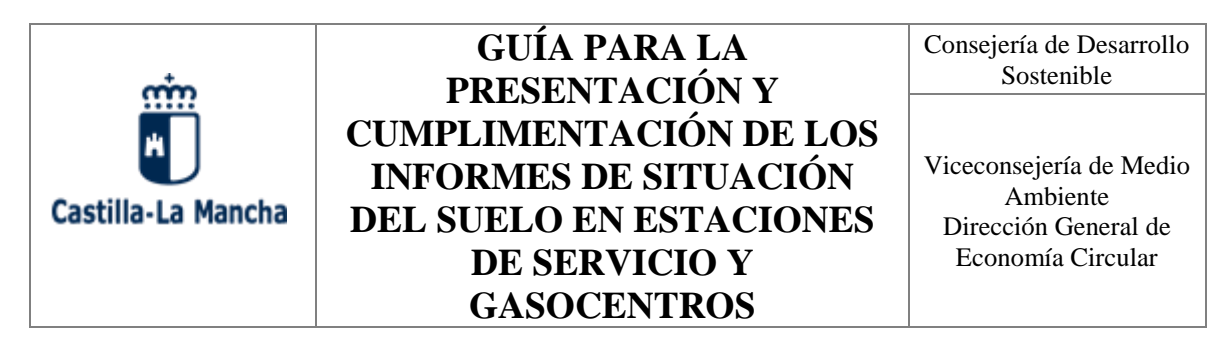

**5.2 Como realizar la presentación del IPSS en INDA.**

<span id="page-13-0"></span>**Advertencia: Previamente a la presentación del IPSS debe haber descargado, cumplimentado y guardado en su ordenador el Anexo correspondiente en función del tipo de instalación**.

Al pulsar la opción "Presentación IPSS" se abrirá la siguiente pantalla en donde deberá indicarse el NIF del titular y pulsar el botón "Buscar".

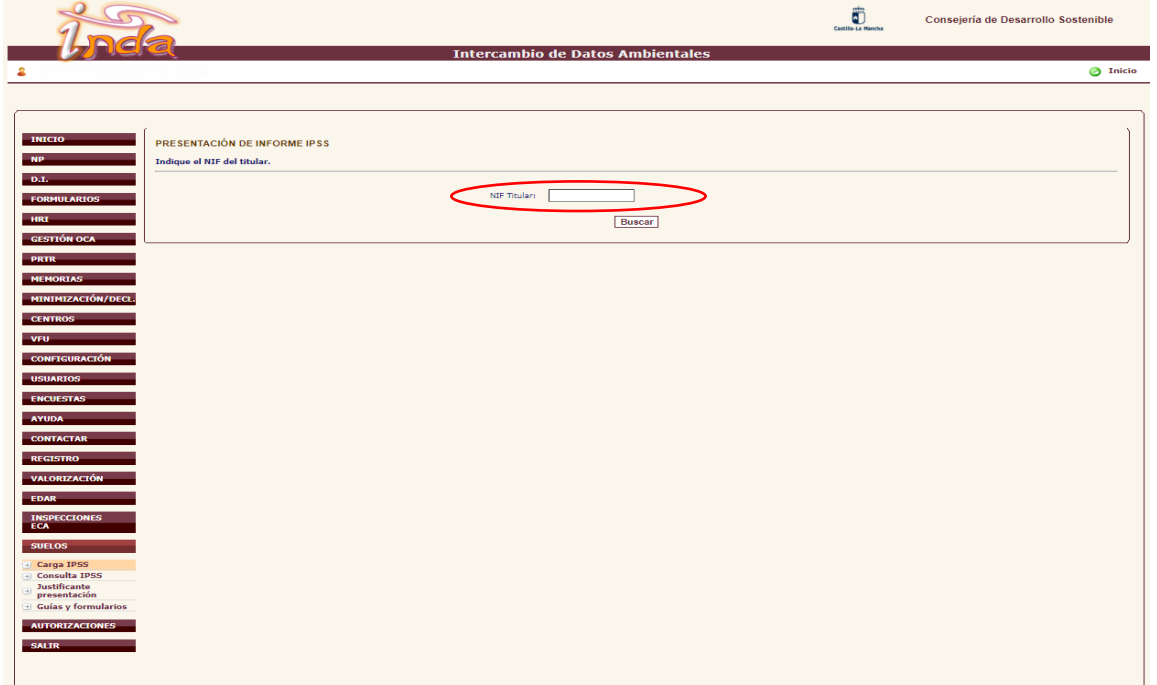

La siguiente página le mostrará el número de centros, asociados al NIF del titular, que cuentan con expediente de Suelos contaminados. Deberá consultar el "Código centro" que hace referencia al NIMA (nº de Identificación Medioambiental de la Instalación), y seleccionar, pinchando en la lupa que aparece a la izquierda, el centro al que desea asociar el IPSS que va a presentar.

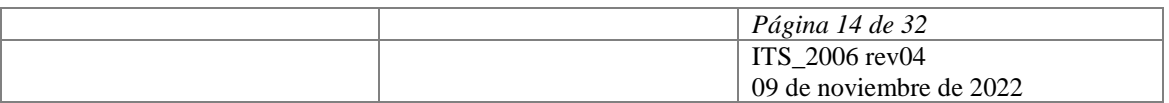

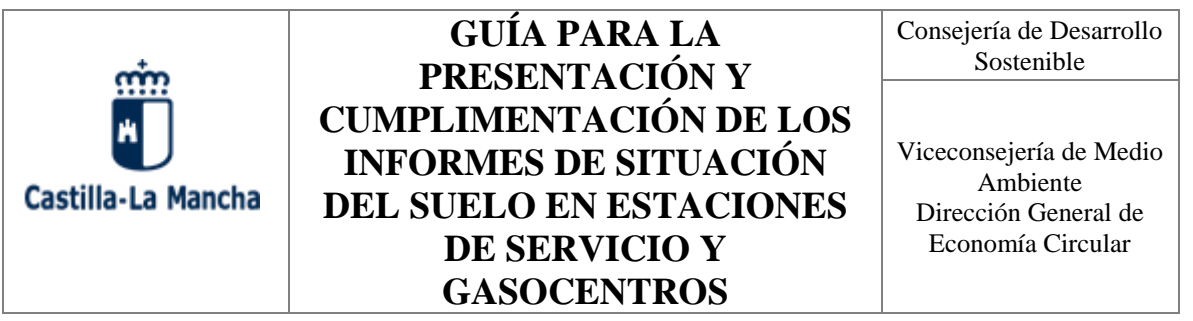

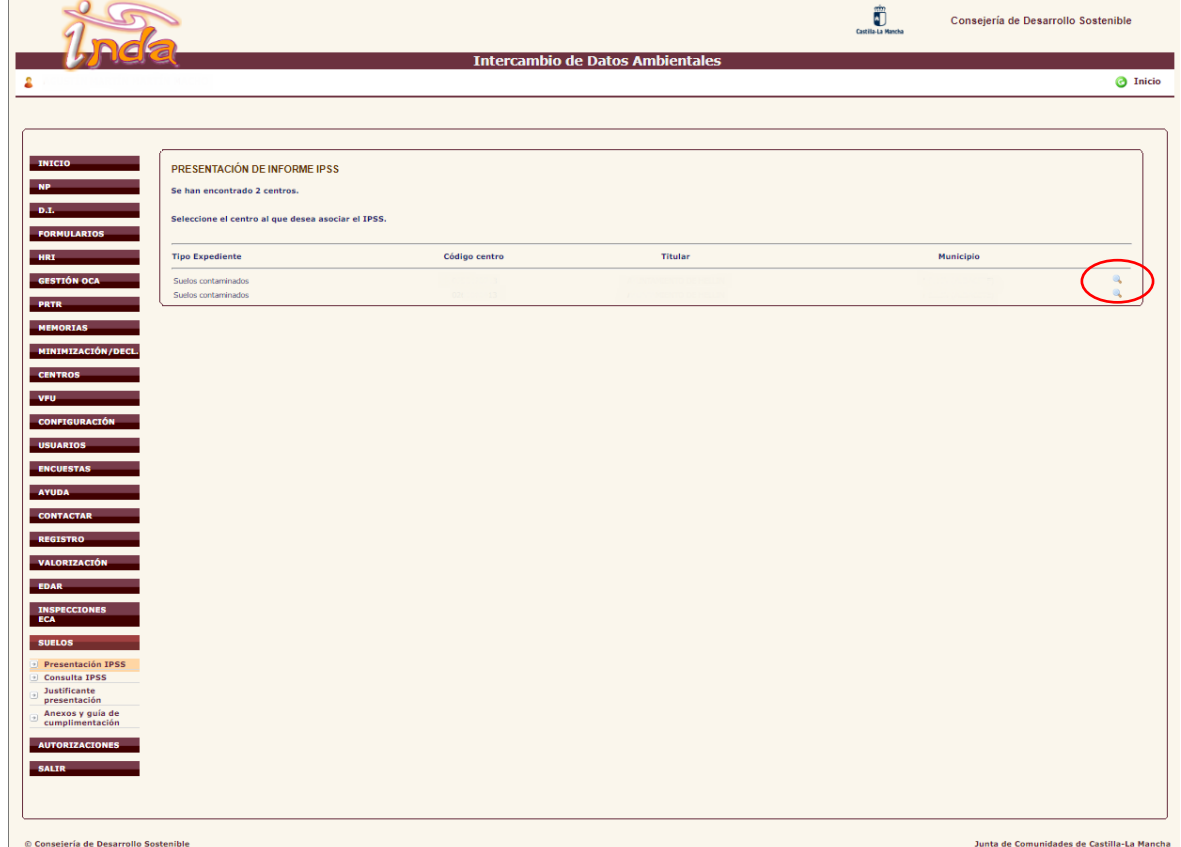

Una vez seleccionado el centro se abrirá una nueva pantalla en donde deberá seleccionar el tipo de informe que va a presentar y marcar si procede la casilla de verificación de la Declaración Responsable.

Debe tener en cuenta que existen dos modelos en función del tipo de instalación:

**Anexo I.B**: Diseñado para estaciones de servicio y gasocentros.

**Anexo I.A**: Diseñado para el resto de instalaciones.

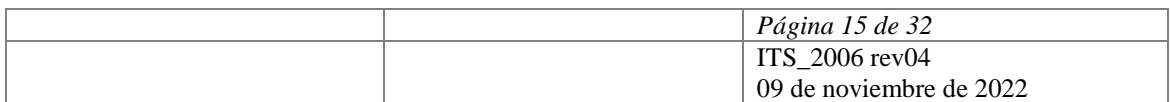

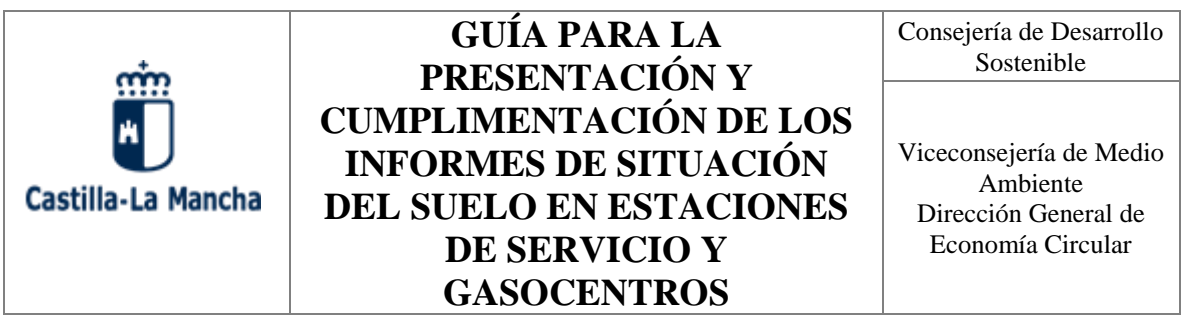

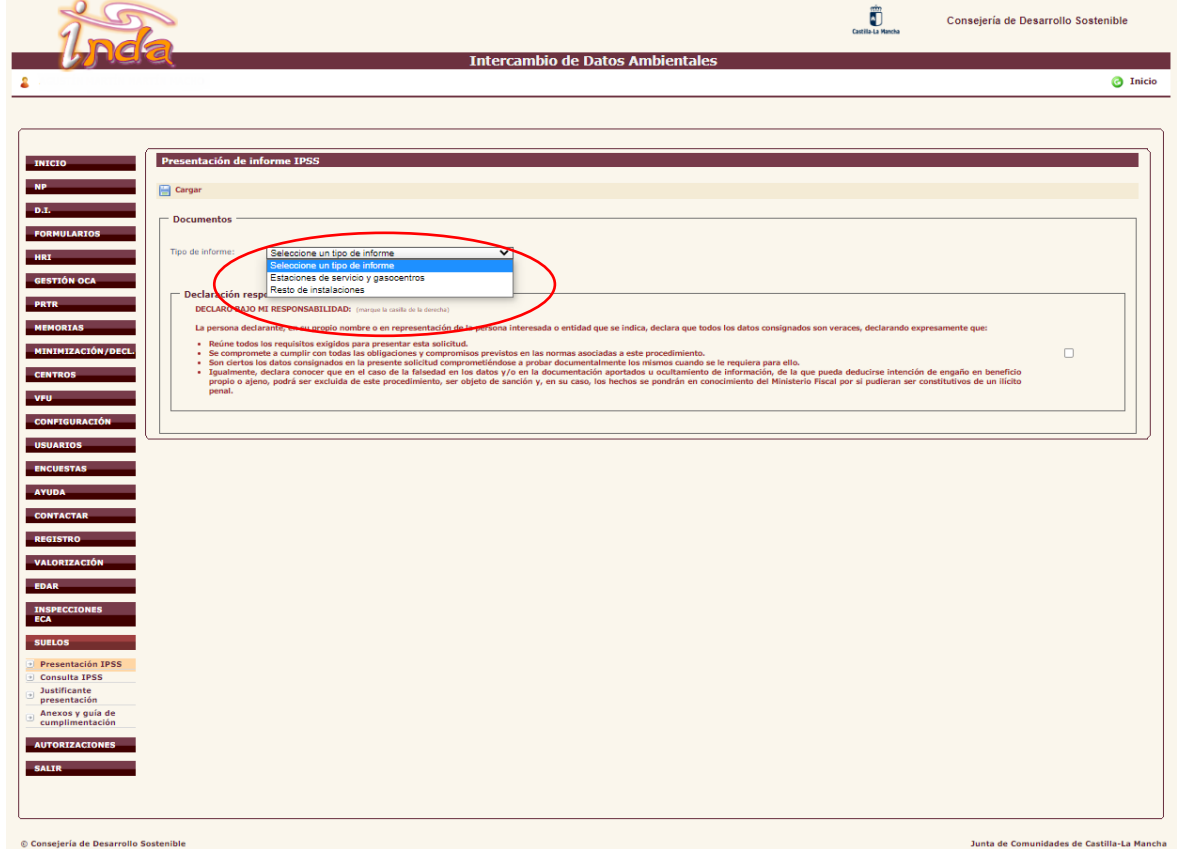

En cualquier caso, se le podrá solicitar la presentación de ambos anexos cumplimentados, si por las características de la instalación se estimase necesario para una mejor valoración del riesgo.

Una vez seleccionado el tipo de informe que van a presentar se abrirá una nueva pantalla en donde podrán adjuntar el Anexo correspondiente (Anexo I.A ó Anexo I.B que deberá haber sido cumplimentado previamente), así como el plano de la instalación.

Deberá marcar nuevamente, si procede, la casilla de verificación de la Declaración responsable y pulsar el símbolo que aparece a la derecha de "Cargar".

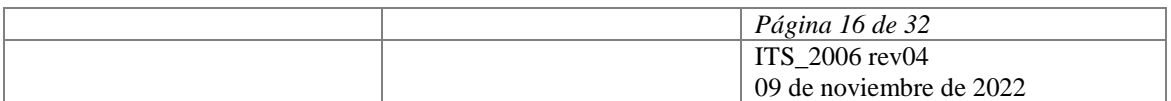

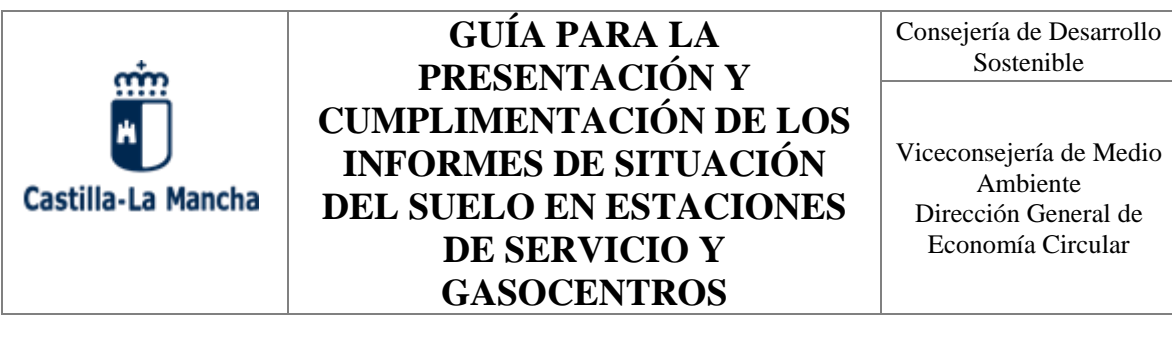

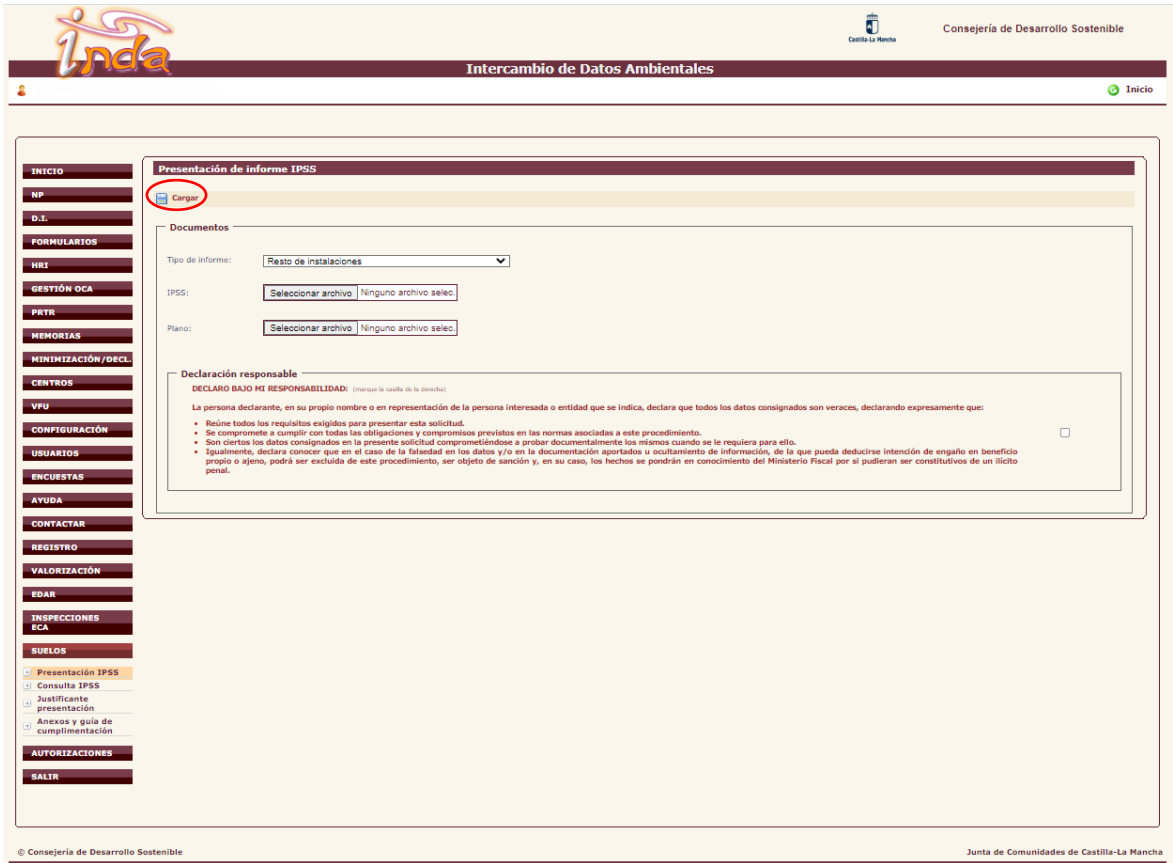

Si durante el proceso de presentación del IPSS, la aplicación detectara algún fallo en la cumplimentación del mismo, emitirá un informe de incidencias que deberán ser subsanadas. Una vez subsanadas deberá adjuntar de nuevo el Anexo y el plano de la instalación.

Una vez completado el proceso de presentación del IPSS puede descargarse el "Justificante de Presentación de Informes de Situación del Suelo" pulsando en la opción Justificante presentación" del submenú "SUELOS".

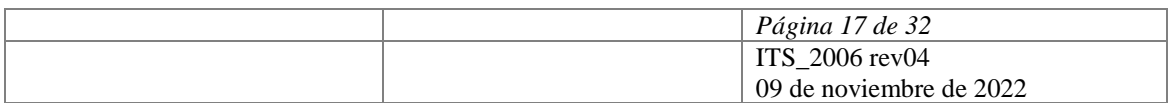

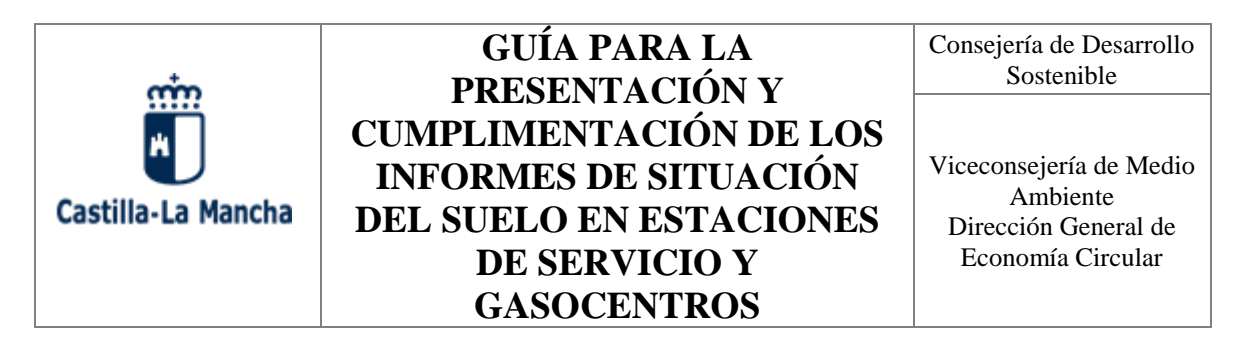

### **5.3 Consulta de los IPSS y planos presentados.**

<span id="page-17-0"></span>Al pulsar la opción "Consulta IPSS" se abrirá la siguiente pantalla, en donde deberá indicar el NIF del titular y pulsar el botón "Buscar".

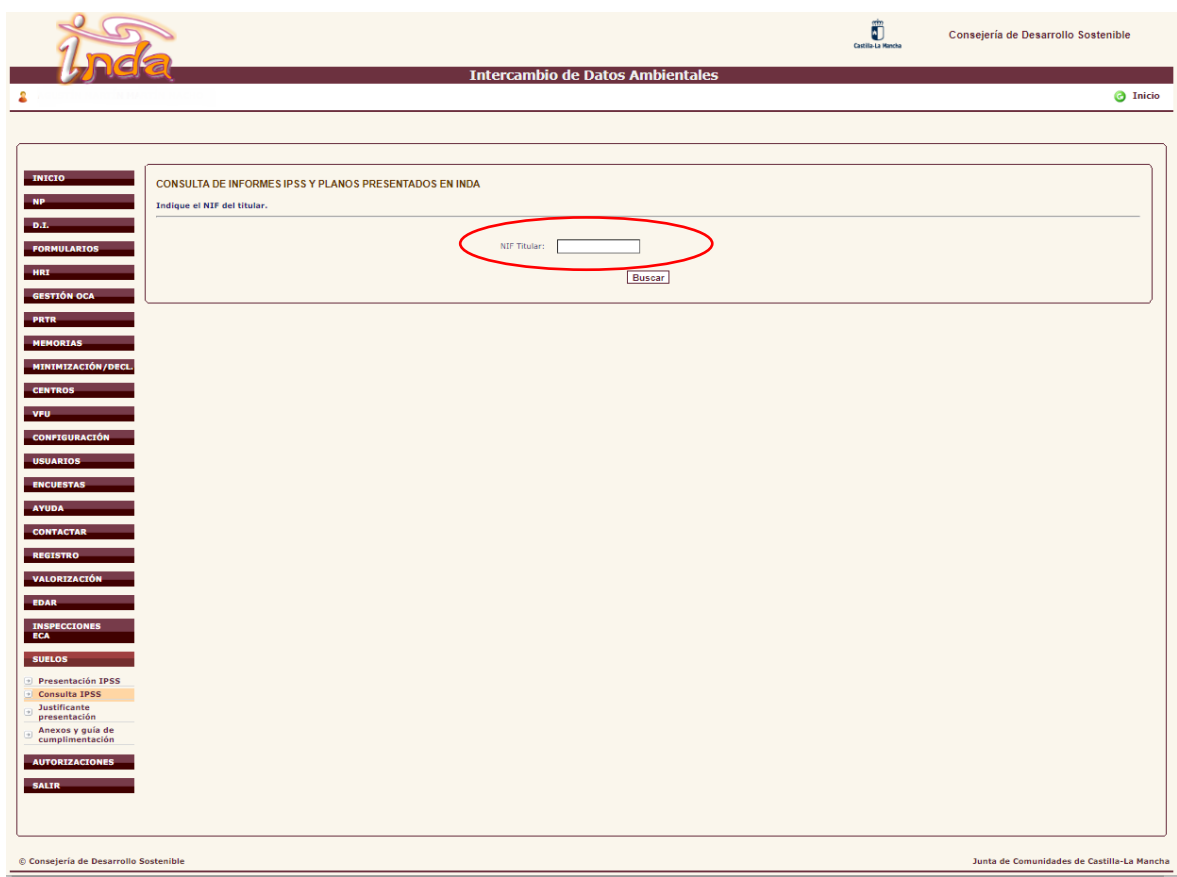

La siguiente página mostrará el número de centros, asociados al NIF del titular, que cuentan con expediente de Suelos contaminados. Si es titular de más de una instalación debe fijarse en el "Código centro" que hace referencia al NIMA (nº de Identificación Medioambiental de la Instalación), y seleccionar, pinchando en la lupa que aparece a la izquierda, el centro del que desea consultar los IPSS y planos presentados con anterioridad.

Debe tener en cuenta que tan sólo aparecerán los IPSS presentados a partir de la fecha de revisión de esta guía, fecha en la que se habilita en INDA la opción para presentar los Informes de Situación del Suelo.

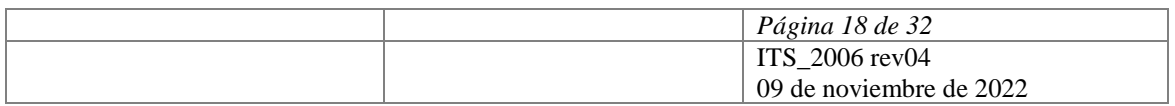

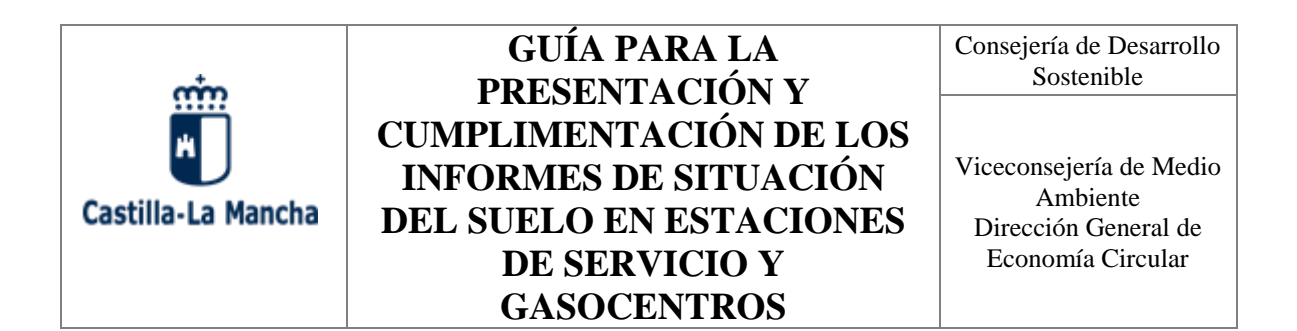

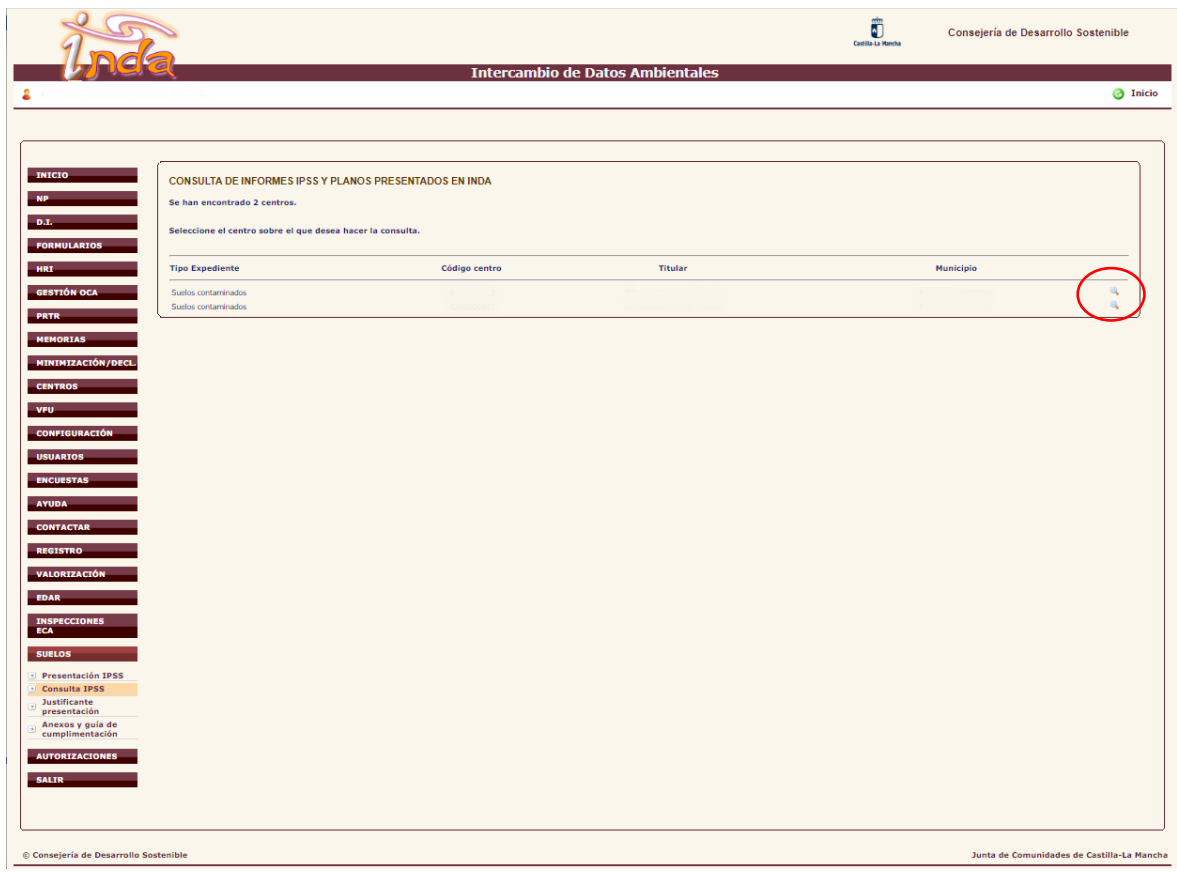

La siguiente pantalla le mostrará información sobre el tipo de IPSS presentado, y de la fecha en la que realizó la presentación permitiendo, además, descargarse tanto el IPPS como el plano que presentaron.

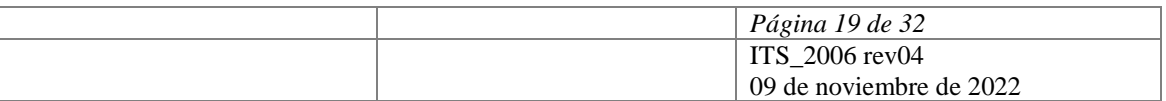

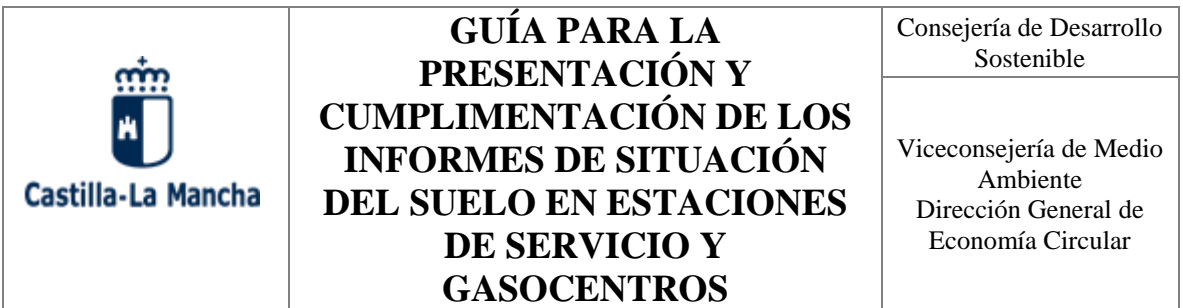

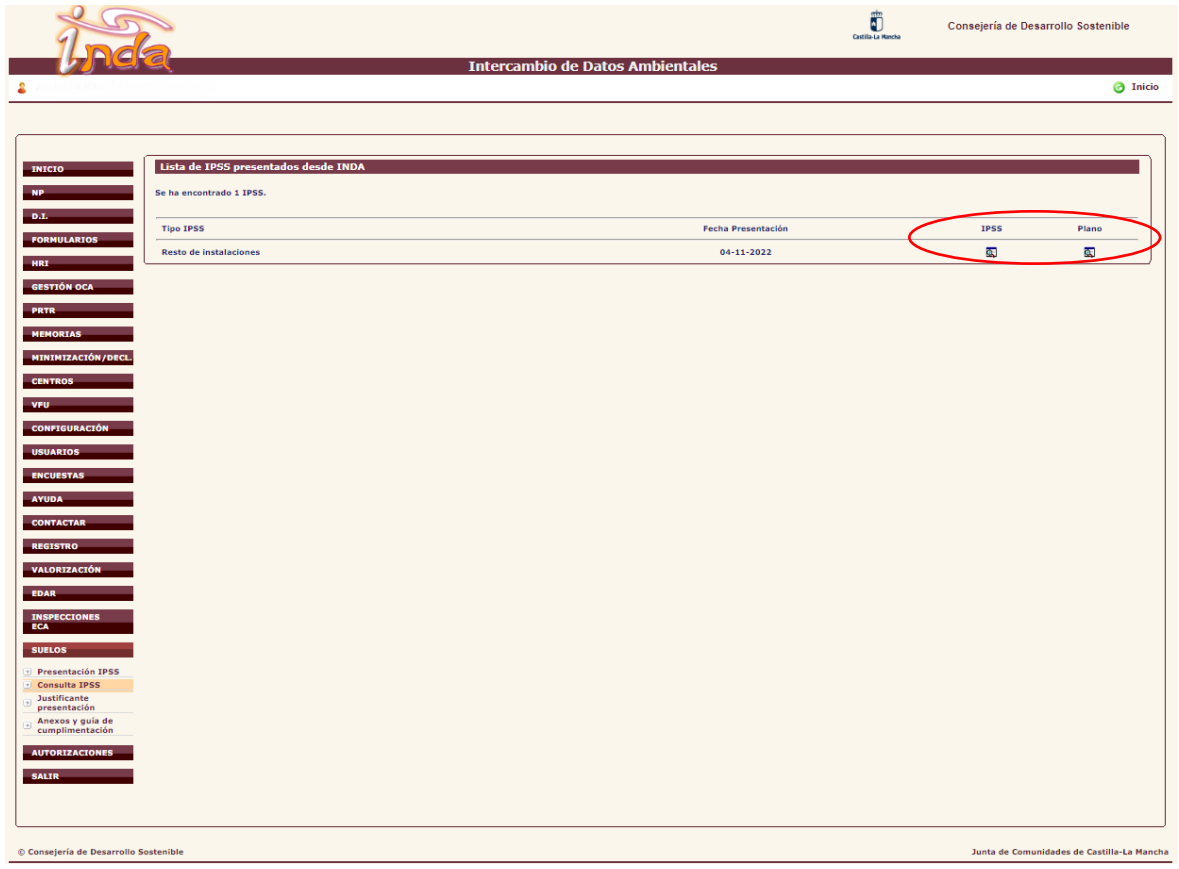

### <span id="page-19-0"></span>**5.4 Opción CONTACTAR.**

En el trascurso de la cumplimentación del Informe de Situación del Suelo, o realizando cualquier otra actividad en INDA, los usuarios pueden plantear las dudas que estimen pertinente para que sean resueltas por la Administración.

Para ello, como muestra la siguiente imagen, puede utilizar la opción CONTACTAR incluido en el Menú principal. Pulsando, aparece la opción "Consulta" y pulsando sobre esta accederá directamente a la Oficina Virtual para plantear las dudas que le surjan.

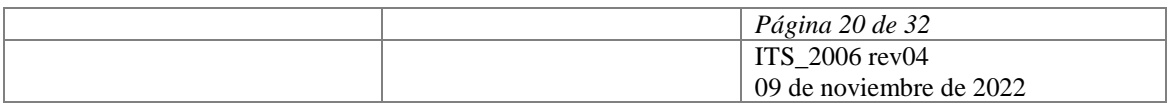

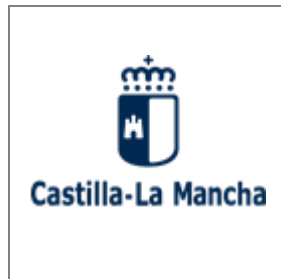

Consejería de Desarrollo Sostenible

Viceconsejería de Medio Ambiente Dirección General de Economía Circular

## <span id="page-20-0"></span>**6 CUMPLIMENTACIÓN DEL INFORME DE SITUACIÓN DEL SUELO.**

Para dar cumplimiento al requisito legal establecido en el Real Decreto 9/2005, de 14 de enero, en el que se insta a los titulares de *estaciones de servicio y gasocentros* a presentar informes de situación del suelo, se ha habilitado en Sede Electrónica el **procedimiento "010399 REMISIÓN DEL INFORME PRELIMINAR DE SITUACIÓN DEL SUELO E INFORME PERIÓDICO DE SEGUIMIENTO".**

Dicho procedimiento está accesible en el siguiente enlace, donde encontrará toda la información relativa al mismo:

## [https://www.jccm.es/tramitesygestiones/remision-del-informe-preliminar-de-situacion-del-suelo](https://www.jccm.es/tramitesygestiones/remision-del-informe-preliminar-de-situacion-del-suelo-e-informe-periodico-de)[e-informe-periodico-de](https://www.jccm.es/tramitesygestiones/remision-del-informe-preliminar-de-situacion-del-suelo-e-informe-periodico-de)

Además, se ha creado un archivo o fichero informático en formato \*.xls (que puede abrirse a través de cualquier procesador de hojas de cálculo disponible de forma gratuita en la Red) que recoge las exigencias de dicho informe y que, correctamente cumplimentado, debe ser remitido en formato digital a la Dirección General de Economía Circular, a través de la Plataforma de Intercambio de Datos Ambientales (INDA), a la que se puede acceder mediante el siguiente enlace:

### <https://agricultura.jccm.es/comunes>

El fichero a cumplimentar puede obtenerse pulsando sobre el botón "Guardar" que aparece al presionar el enlace: [Anexo 1.B: Informe Preliminar de Situación del](https://www.jccm.es/tramitesygestiones/remision-del-informe-preliminar-de-situacion-del-suelo-e-informe-periodico-de) Suelo y Periodo de [Seguimiento para estaciones de servicio y gasocentros .](https://www.jccm.es/tramitesygestiones/remision-del-informe-preliminar-de-situacion-del-suelo-e-informe-periodico-de)

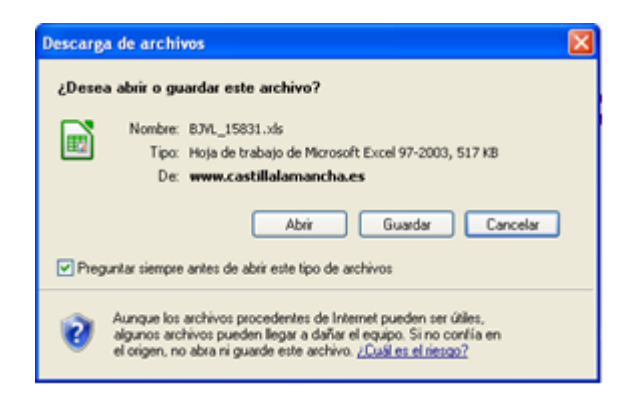

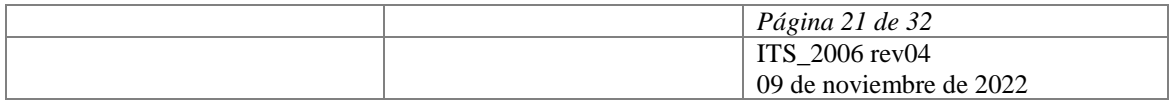

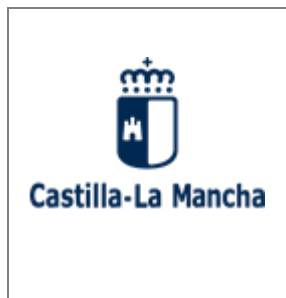

Consejería de Desarrollo Sostenible

Viceconsejería de Medio Ambiente Dirección General de Economía Circular

Para facilitar la labor de introducción de los datos solicitados se exponen a continuación algunas indicaciones y aclaraciones sobre los diferentes apartados y secciones del informe. Con carácter general debe rellenarse de la forma más concreta y concisa posible. Para este objetivo se han creado una serie de opciones preestablecidas (en pequeños menús desplegables) en muchas de las cuestiones a responder.

A continuación, se relacionan los diferentes apartados en que se divide el Informe:

### <span id="page-21-0"></span>**6.1 DATOS DE ACTIVIDAD**

**Datos de la empresa:** información sobre la sociedad que explota la instalación ubicada en el emplazamiento donde se desarrolla la actividad afectada.

**Datos de la instalación:** información correspondiente a la instalación o centro productivo.

- ✓ Si la instalación posee una denominación determinada deberá introducirse en el campo "denominación".
- $\checkmark$  El código NIMA (número de identificación medioambiental) es un código numérico que se asigna a todo centro que desarrolle actividad con incidencia en el entorno, por lo que la instalación debe o deberá poseer el suyo propio. Si se desconoce puede consultarse en el siguiente enlace de la página web oficial de la Junta de Comunidades de Catilla – La Mancha:

## <https://ireno.castillalamancha.es/forms/geref000.htm>

- $\checkmark$  Debe introducirse una descripción del tipo de actividad que se lleva a cabo en el campo "descripción de la actividad".
- $\checkmark$  El tipo de actividad debe definirse en base a la Clasificación Nacional de Actividades Económicas, regulada en su correspondiente normativa, asignando el código CNAE 2009 (grupo más actualizado), en el caso concreto de la "*Comercio al por menor de combustible para la automoción en establecimientos*" le corresponde el código 4730, por lo que ya viene cumplimentado en la plantilla. En el caso de "*Comercio al por mayor de combustibles sólidos, líquidos y gaseosos, y productos similares" le corresponde el código 4671.*
- $\checkmark$  Los siguientes campos hacen referencia a la ubicación exacta del centro que se está analizando y no a la dirección social de la empresa o a la dirección a efectos de notificaciones, se trata de la dirección concreta del emplazamiento.

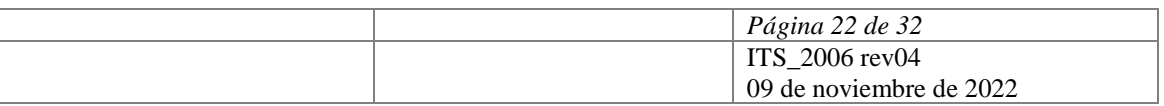

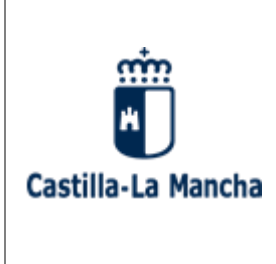

Consejería de Desarrollo Sostenible

Viceconsejería de Medio Ambiente Dirección General de Economía Circular

- ✓ Año de comienzo de la actividad de la instalación: año en el que comienza la actividad de comercio de combustibles en el emplazamiento.
- ✓ Año de comienzo de la actividad de la empresa: año de comienzo de la actividad en la instalación por parte de la empresa actual explotadora.
- ✓ La potencia instalada se indica con la cantidad numérica de Kw sin poner unidades. **Solamente admite Kilowatios**.

**Datos del emplazamiento:** Información general sobre la ubicación del suelo. Las superficies deben rellenarse como dato numérico en metros cuadrados.

- $\checkmark$  En la superficie ocupada debe introducirse el total de la superficie que corresponde a las instalaciones y a la actividad en general.
- $\checkmark$  La superficie edificada o cubierta será igual o menor a la superficie total, nunca superior.
- $\checkmark$  La superficie libre pavimentada tendrá que ser la diferencia entre la superficie total y la superficie edificada, siempre que no haya superficie libre sin pavimentar. Si ésta última existe podrá ser inferior a dicha diferencia.
- ✓ La distancia al núcleo urbano más cercano se cumplimentará **en kilómetros** (por ejemplo, para una distancia de 500 metros se rellenará 0,5).

**Licencias y autorizaciones**: La información sobre los expedientes de vertido o de autorizaciones serán los que le apliquen a la instalación y a la actividad, correspondiendo a:

- $\checkmark$  Resoluciones de la Consejería competente (autorización ambiental integrada, autorización gestor, inscripción productor, inscripción poseedor de PCB's, etc.), de la Confederación Hidrográfica que corresponda o del Ayuntamiento (estas dos últimas para el caso de las autorizaciones de vertido).
- $\checkmark$  Los datos de fecha de obtención de licencias y aperturas deben respetar el **formato DD/MM/AAAA.**
- $\checkmark$  En cuanto a PCB's debe indicarse si se poseen aparatos contaminados con dicha sustancia y si se ha comunicado debidamente a la administración.

## <span id="page-22-0"></span>**6.2 DATOS REGISTRALES DE LA(S) FINCA(S).**

Los datos relativos a la finca o fincas donde se desarrolla la actividad afectada son los que se corresponden con los recogidos en el Registro de la Propiedad, siempre que la finca en cuestión esté debidamente registrada (si no lo está puede introducirse la reseña "No disponible").

Cada una de las fincas que conforman la actividad viene perfectamente numerada en esta pestaña del formulario como "FINCA Nº 1", "FINCA Nº 2", etc., por lo que si existen varias fincas debe rellenarse la información de cada una de ellas en su cuadro correspondiente sin añadir

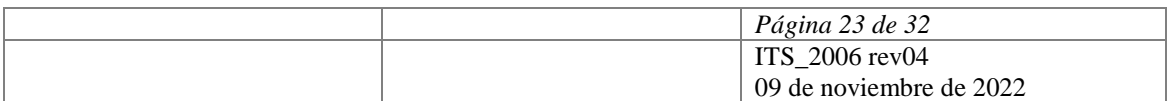

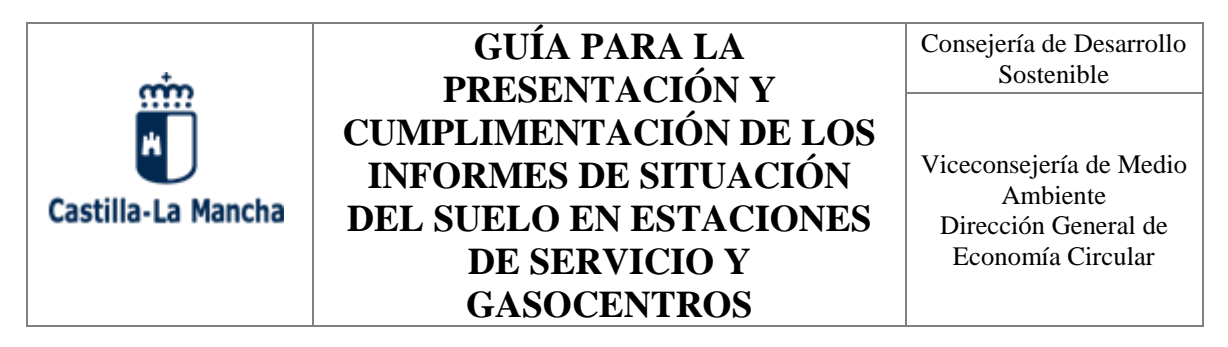

nuevas filas, columnas o celdas. Si existen más de veinte fincas puede copiarse uno de los cuadros y pegarse a continuación de la "FINCA Nº 20" respetando el mismo espacio que entre los cuadros anteriores.

Los datos de polígono y parcela catastral son obligatorios e indispensables para localizar el emplazamiento, así como los de coordenadas UTM (x e y), siendo, en todo caso, datos numéricos. Si corresponde indicar el nombre de algún paraje, camino o enclave se indicará en el campo dirección del apartado "datos de la instalación" de la hoja anterior.

Todos estos datos pueden obtenerse de varias fuentes disponibles:

✓ Los datos de coordenadas UTM, x e y (huso 30) pueden encontrarse en los planos de descripción de las instalaciones, en alguno de los visores cartográficos disponibles de forma gratuita en la Red, en la aplicación online SIGPAC, etc. Uno de los enlaces dónde pueden visualizarse esta información es:

<https://sigpac.jccm.es/>

A continuación se describen las instrucciones precisas para el uso de tal herramienta (SIGPAC):

1. Para localizar el municipio selecciónese la búsqueda tipo progresiva con el icono

"buscar" presionando posteriormente la pestaña "progresiva". En esta opción podrá seleccionarse provincia, municipio y polígono en el mapa.

- 2. Con la rueda del ratón podrá acercarse más a la localización de la ubicación.
- 3. Cuando la vista se encuentre justo en el emplazamiento puede presionarse sobre el ícono "Coord. cursor" de la barra de herramientas superior y pinchar, posteriormente, sobre la parcela en cuestión apareciendo de esta forma el cuadro donde podrán visualizarse las coordenadas UTM (x e y).

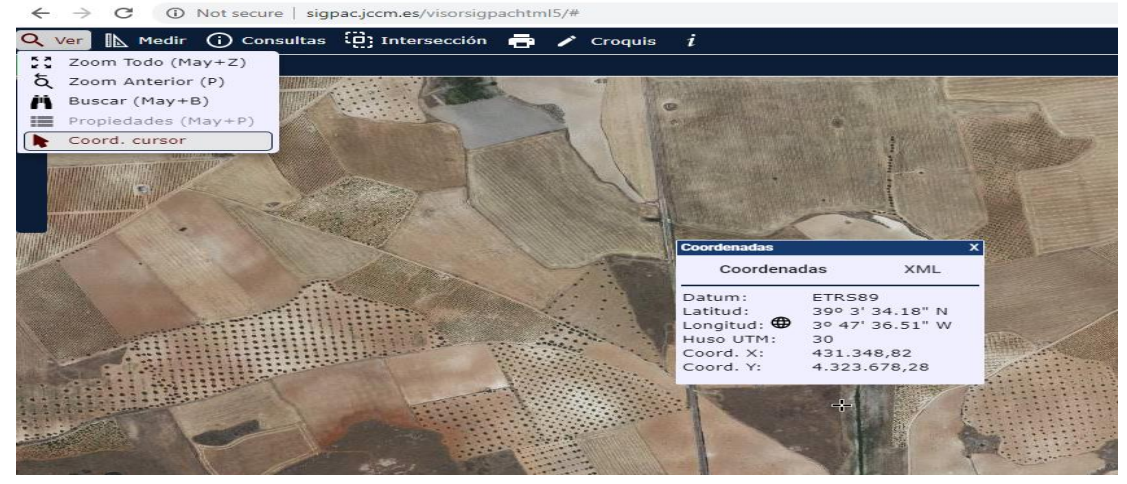

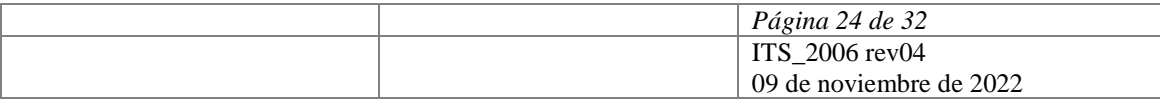

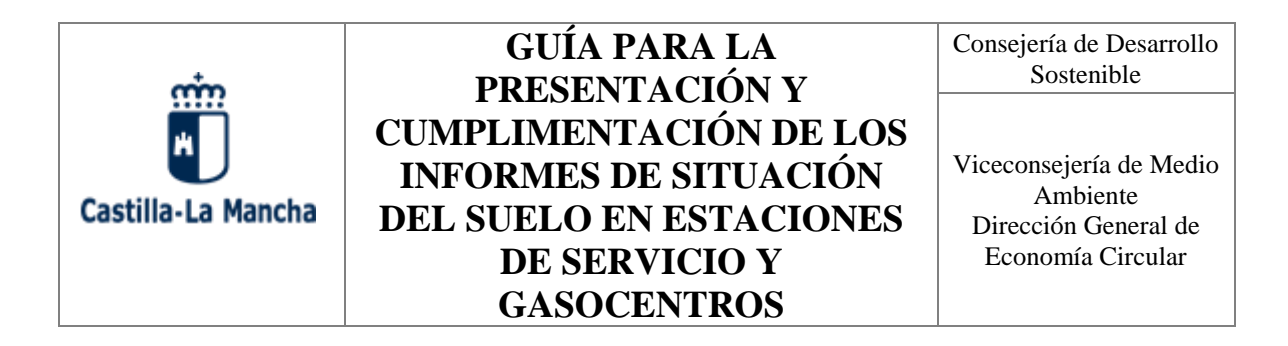

En este mismo portal puede consultarse el número de polígono y parcela presionando sobre la opción "capas vectoriales" del cuadro que aparece en la esquina superior derecha:

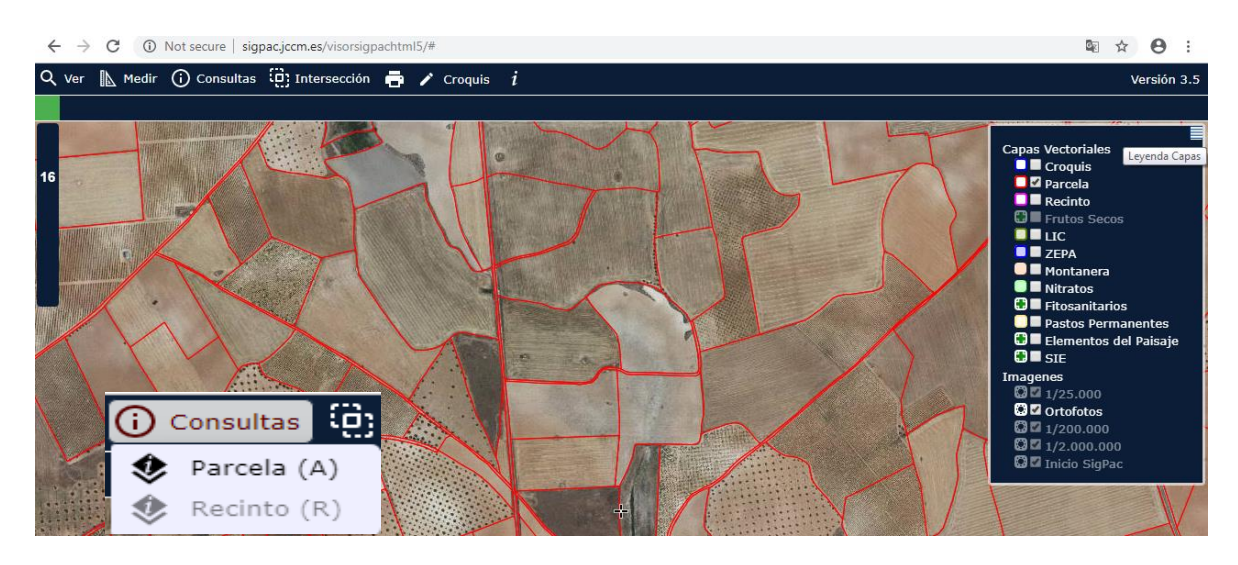

Es necesario, a continuación, presionar en el icono "consultas" de la barra de herramientas superior para, por último, con la flecha del ratón, una vez presionado dicho icono, situarse sobre la parcela afectada por la instalación y pulsar para obtener los datos necesarios.

### <span id="page-24-0"></span>**6.3 AREA DE DESCARGA Y PAVIMENTOS**

En esta pestaña deberá incluir la información relativa a las características del **área de descarga** y de la **zona de suministro de combustibles a vehículos.**

### **Información sobre el área de descarga**

- ✓ Acoplamiento entre manguera y boca de carga estanco: *Seleccionar entre "Si" o "No"*
- ✓ Bocas de carga en arqueta estanca: *Seleccionar entre "No existe", "Estanca" y "No estanca"*
- ✓ Boca de carga con sistema de aviso de llenado: *Seleccionar entre "Si" o "No"*
- ✓ Pavimento de la zona impermeable a hidrocarburos: *Seleccionar entre "Si" o "No"*
- ✓ Juntas pavimento resistentes a hidrocarburos: *Seleccionar entre "Si" o "No"*
- ✓ Año de pavimentación: *Indicar mediante cuatro cifras*
- ✓ Observaciones

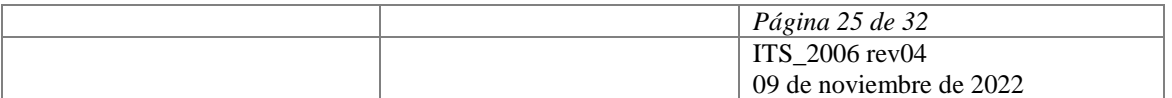

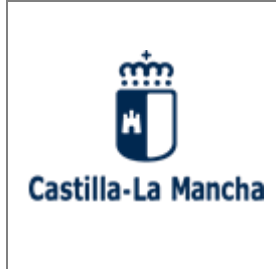

Consejería de Desarrollo Sostenible

Viceconsejería de Medio Ambiente Dirección General de Economía Circular

#### **Información sobre la zona de suministro a vehículos**

- ✓ Pavimento de la zona impermeable a hidrocarburos: *Seleccionar entre "Si" o "No"*
- ✓ Pendiente pavimento mayor 1,5% hacia zona de recogida: *Seleccionar entre "Si" o "No"*
- ✓ Juntas pavimento resistentes a hidrocarburos: *Seleccionar entre "Si" o "No"*
- ✓ Dispone de arqueta estanca debajo de surtidores: *Seleccionar entre "Si" o "No"*
- ✓ Año de pavimentación: *Indicar mediante cuatro cifras*
- ✓ Observaciones

#### <span id="page-25-0"></span>**6.4 TANQUES**

Para rellenar la hoja *Tanques superficiales* debe tenerse en cuenta las siguientes instrucciones:

- $\checkmark$  En la primera columna deberá identificar cada uno de los tanques de los que conste la instalación, para posteriormente caracterizar cada uno de ellos.
- $\checkmark$  En la siguiente columna "combustible, materia o producto que contiene el depósito" se indicará el tipo de producto o sustancia para las que se ha utilizado o se utiliza el depósito.
- $\checkmark$  Tipo de pared: Se identificará la estructura del tanque, indicando si es de pared "Simple" o "Doble"
- ✓ El campo "suelo" califica el terreno que rodea o sobre el que está el depósito. La zona pavimentada se considerará impermeabilizada si ha sido tratada con productos a tal efecto (aditivos, resinas, etc.). Seleccionará entre "pavimentado con impermeabilización", pavimentado con permeabilización" y "sin pavimentar".
- ✓ Ubicación. Identificará la localización del tanque, de forma que seleccione si se localiza en el interior de una edificación, o si por el contrario se encuentra en el exterior cubierto o sin cubrir.
- ✓ De la misma forma si existen cubetos para la retención de los derrames se indicará si poseen tratamiento de impermeabilización para evitar filtraciones, cubetos sin tratamiento de impermeabilización, o simplemente si no existen. Se considerará un tratamiento de impermeabilización del cubeto si ha sido tratado con productos a tal efecto (aditivos, resinas, etc.) y además es completamente estanco. Si el cubeto no cumple ambas condiciones se considerará que no está impermeabilizado (no estanco).
- ✓ Las cargas y descargas se indican por orden de automatización y estanqueidad del sistema: primero "circuitos cerrados" estancos y con sistemas de tuberías por donde circula el producto, segundo "mecánico" (por ejemplo, sistema de bombeo con mangueras) y tercero sistemas manuales. Se indicará "otros" si no se adapta a las características de los anteriores.

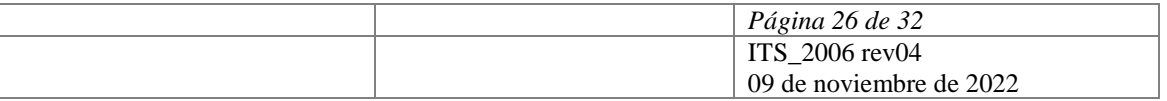

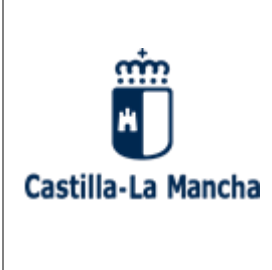

Consejería de Desarrollo Sostenible

Viceconsejería de Medio Ambiente Dirección General de Economía Circular

- ✓ El campo "recogida de derrames" se refiere a los sistemas, dispositivos o métodos para la recogida de un derrame una vez se haya producido éste.
- $\checkmark$  La capacidad de almacenamiento del depósito debe expresarse en litros (I) con dato numérico.
- ✓ En los años de instalación y de última inspección debe cumplimentarse el año en formato numérico con 4 cifras.
- ✓ Material del deposito
- ✓ Ultima revisión, indicará la fecha de la última revisión que se realizo.
- ✓ En el resultado de la revisión se indicará si fue conforme o fue negativa.
- ✓ Observaciones

Para la hoja *Tanques subterráneos* se especifica lo siguiente:

- ✓ En la primera columna identificación del tanque. Deberá identificar cada uno de los tanques de los que conste la instalación, para caracterizar cada uno de ellos.
- ✓ En la siguiente columna "combustible, materia o producto que contiene el depósito" se indicará el tipo de producto o sustancia para las que se ha utilizado o se utiliza el depósito.
- $\checkmark$  En el siguiente tanque deberá indicar la estructura del depósito: "Pared doble + cubeto + tubo buzo", "Pared doble sin cubeto", "Pared simple con cubeto + tubo buzo", "Pared con cubeto sin buzo" y "Pared simple sin cubeto".
- ✓ Para los "dispositivos de control de fugas" en caso de disponer debe indicar y describir éste o por el contrario señalar que no tiene.
- ✓ Indicar si dispone de "Boca de hombre".
- $\checkmark$  La capacidad de almacenamiento del depósito debe expresarse en litros (I) con dato numérico.
- $\checkmark$  En los años de instalación y de última prueba de estanqueidad debe cumplimentarse el año en formato numérico con 4 cifras.
- ✓ Material del deposito
- ✓ Revestimiento, se indicará si se ha realizado en el tanque alguna reparación como revestimiento a transformación a pared doble. Para ampliar o aclarar información se utilizará la celda "Observaciones".
- ✓ Tipo de descarga, indicar el tipo "Directa estanca", "Directa no estanca", "Desplazada de obra" y "Desplazada antiderrame".
- ✓ Ultima prueba de estanqueidad, indicará la fecha de la última revisión que se realizo.
- ✓ En el resultado de la prueba de estanqueidad se indicará si fue favorable o desfavorable.
- ✓ Observaciones

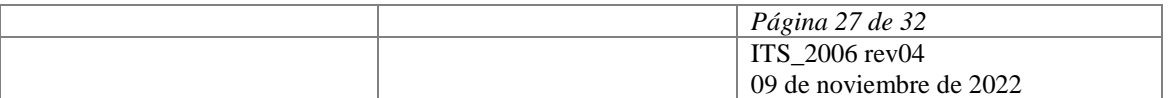

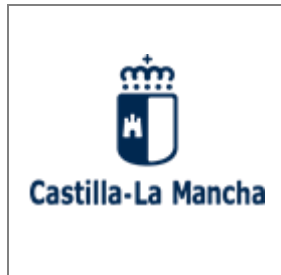

Consejería de Desarrollo Sostenible

Viceconsejería de Medio Ambiente Dirección General de Economía Circular

## <span id="page-27-0"></span>**6.5 RED TUBERIAS**

Se deberá detallar las características de las tuberías en **la** *zona de carga de tanques* y en la *línea de suministro*, para cada tanque indicado en las hojas de *Tanques superficiales y Tanques subterráneos*.

- $\checkmark$  En la primera columna, se identificará si las tuberías son de pared simple o doble
- ✓ En el siguiente registro se indicará el material de estas tuberías
- ✓ En la siguiente columna, tipo de suministro, se seleccionará una de las dos opciones "aspiración o "impulsión".
- $\checkmark$  Posteriormente, deberá indicar si se dispone de algún dispositivo de "control de fugas" y de "conexiones estancas". Se deberá describir y detallar el sistema de aviso en el apartado de observaciones.
- ✓ En los apartados de "Antigüedad" y de "Última prueba de estanqueidad" debe cumplimentarse seleccionado una de las diferentes opciones del desplegable.
- ✓ En la penúltima columna, se deberá indicar si hay algún resultado desfavorable de prueba de estanqueidad.
- ✓ Válvulas de retención antirretorno, se deberá indicar si están instaladas o no, siguiendo las directrices del Real Decreto 706/2017, de 7 de julio.
- ✓ Observaciones

## <span id="page-27-1"></span>**6.6 RED DRENAJE**

En este apartado se deberá cumplimentar los apartados relativos a la "Red de drenaje separativa de aguas hidrocarburadas" y al "Sistema de recogida de aguas e lavado".

### **Red de drenaje separativa de aguas hidrocarburadas**

- $\checkmark$  En la primera columna deberá indicar si dispone de este dispositivo, y en caso afirmativo indicar si se localiza en la zona de carga, en la de suministro, o en ambas.
- ✓ Posteriormente se procederá a indicar si las arquetas, así como canaletas y las uniones de están se encuentran selladas y aisladas, de forma que se impida la mezcla con otro tipo de sustancias.
- ✓ La columna E se deberá indicar, entre diferentes opciones del desplegable, el sistema de tratamiento disponible en la instalación de estas aguas.
- ✓ Vertido final, se procederá a señalar el destino de estas aguas, "Colector municipal", "Deposito estanco", "Al terreno", "Recogida por gestor", "Al cauce" u "Otros".

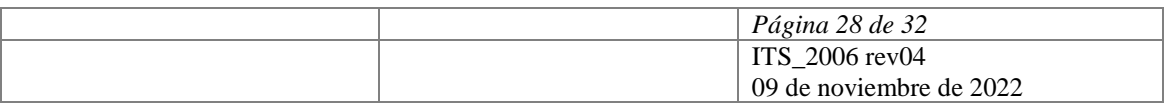

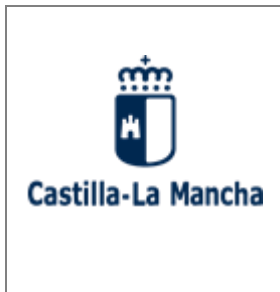

Consejería de Desarrollo Sostenible

Viceconsejería de Medio Ambiente Dirección General de Economía Circular

✓ Observaciones: Se deberá indicar tanto el sistema de tratamiento disponible en la instalación para estas aguas.

### **Sistema de recogida de aguas de lavado**

- $\checkmark$  En la primera columna deberá indicar si dispone de este dispositivo.
- $\checkmark$  Posteriormente se procederá a indicar si las arquetas, así como canaletas y las uniones de están selladas y aisladas, de forma que se impida la mezcla con otro tipo de sustancias.
- ✓ La columna E se deberá indicar, entre diferentes opciones del desplegable, el sistema de tratamiento disponible en la instalación de estas aguas.
- ✓ Vertido final, se procederá a señalar el destino de estas aguas, "Colector municipal", "Deposito estanco", "Al terreno", "Recogida por gestor", "Al cauce" u "Otros".
- ✓ Observaciones: Se deberá indicar el sistema de tratamiento disponible en la instalación para estas aguas en los casos que sea indicara en el columna E ·. Además, en los casos de que se produzca un vertido sobre el terreno o sobre el cauce indicará las coordenadas UTM de éste

## <span id="page-28-0"></span>**6.7 RESIDUOS PELIGROSOS GENERADOS POR LA ACTIVIDAD**

- ✓ En el campo "descripción" debe indicarse una breve descripción del residuo. Se han incluido en el modelo aquellos residuos peligrosos más comunes de generarse en una estación de servicio. Esta lista deberá se completarse con el resto de RP generados en la instalación.
- ✓ En "destino" se indicará el destino que se le da al residuo, siempre aquél que más se ajuste a la operación realizada.
- ✓ En caso de tratarse de gestor o recogedor autorizado se incluye en el campo "nombre del gestor o recogedor" junto con el campo "nº de autorización del gestor o recogedor".
- ✓ Para la identificación única del residuo se consultará el código LER (Lista Europea de Residuos) que aparece en la pestaña "Códigos LER" del propio formulario.
- ✓ Tanto la cantidad anual generada, cómo la capacidad de almacenamiento, hacen referencia a cantidades de residuos por lo que se trata de datos numéricos. En la primera debe indicarse la generación del residuo en un año y en la segunda la cantidad que admite la zona prevista para su almacenamiento temporal.
- ✓ Forma de presentación se refiere a los envases u otros medios de almacenamiento utilizados para contener y almacenar el residuo. Indicar el que más se ajuste al caso.
- ✓ "Almacenamiento" indicar las características del almacén de estos residuos, si se localiza a cubierto dentro de una edificación, si es en el exterior con una cubierta para la protección de la lluvia o si se sitúa en el exterior a la intemperie.

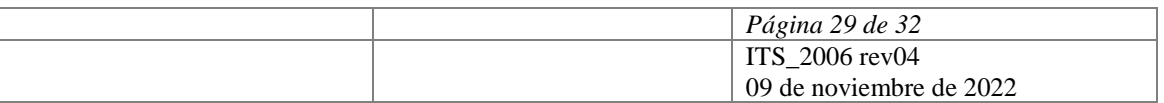

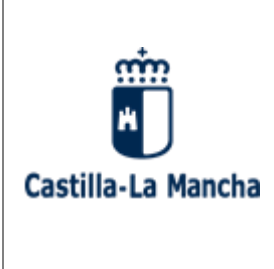

Consejería de Desarrollo Sostenible

Viceconsejería de Medio Ambiente Dirección General de Economía Circular

- ✓ En el campo "solera de almacenamiento" la zona pavimentada se considerará impermeabilizada si ha sido tratada con productos a tal efecto (aditivos, impermeabilizantes, etc.)
- $\checkmark$  Para las unidades de capacidad de almacenamiento se admiten Tm, m<sup>3</sup> y unidades de residuo**.** Las unidades de residuo se utilizarán, por ejemplo, para vehículos fuera de uso, aparatos eléctricos y electrónicos, u otras unidades o subconjuntos que se consideren o contengan residuos peligrosos.
- ✓ Describir brevemente cual es la acción generadora de ese residuo peligro.
- ✓ Identificar si el almacén de residuos peligrosos tiene algún sistema de recogida de pérdida o de derrames
- ✓ Observaciones: En este apartado deberá, en el caso de poseer un sistema de control de pérdidas, indicar en qué consiste.

## <span id="page-29-0"></span>**6.8 TERRENO. INFORMACIÓN SOBRE EL TERRENO Y SU ENTORNO**

Esta hoja describe donde está el emplazamiento del centro productivo en relación con su entorno y el número de puntos de vertido existentes.

**Información sobre el terreno del centro productivo**. Las opciones son:

- 1. Núcleo urbano.
- 2. Zona residencial.
- 3. Periferia zona urbana, si esta en las afueras del núcleo urbano
- 4. Polígono industrial
- 5. Rústico, si se encuentra en suelo rústico, en las afueras o lejos de núcleos de población.
- 6. Otros, si no se adapta a ninguno de los anteriores.
- ✓ Para el campo "proximidad a cursos de agua" tendrá que indicarse la distancia a la que se encuentra dicho curso, seleccionado entre las diferentes opciones del desplegable. Si no hay cursos de agua en el radio de un kilómetro se seleccionará la opción "no existen".
- ✓ "Vulnerabilidad aguas subterráneas", deberá indicar la presencia de algún acuífero sobre el terreno de la estación de servicio, señalando entre las diferentes opciones del desplegable.
- ✓ "Pozos: se deberá indicar la presencia de pozos cercanos a la instalación, señalando una de las diferentes opciones del desplegable.
- ✓ Observaciones

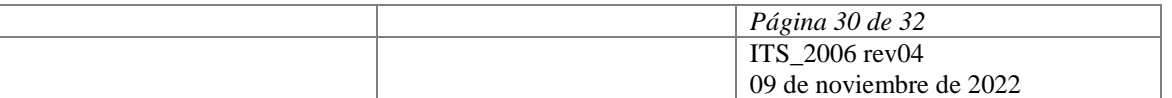

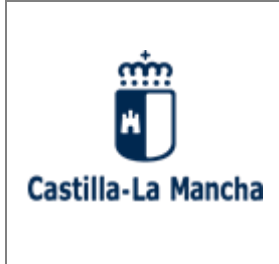

Consejería de Desarrollo Sostenible

Viceconsejería de Medio Ambiente Dirección General de Economía Circular

### **Número de puntos de vertido:**

- ✓ "Sobre vertidos significativos o fugas confirmadas": En el caso de que tuviese constancia de que se haya producido alguna fuga o vertido incontrolado de hidrocarburos, debe seleccionarse las opciones habilitadas en el desplegable correspondientes a la cantidad en litros de éste. Debe cumplimentarse una nueva fila por cada vertido que se hubiese producido, pudiendo existir varias en el mismo emplazamiento.
- ✓ Indicar mediante cuatro cifras el año del vertido
- $\checkmark$  Indicar si actualmente dispone de un dispositivo de vigilancia y control de este vertido, e indicar el tipo de dispositivo
- ✓ En la siguiente columna, deberá señalar si se ha encontrado la presencia de hidrocarburos en alguno de los controles realizados
- ✓ "Composición del suelo" y "Uso principal del suelo": Seleccionar entre las diferentes opciones del desplegable

### <span id="page-30-0"></span>**6.9 HISTÓRICO DEL EMPLAZAMIENTO**

El histórico del emplazamiento es una breve descripción sobre las actividades que se han desarrollado anteriormente en el lugar. Esta información puede consultarse en los correspondientes registros de los que dispone el Ayuntamiento. Si no ha existido actividad anterior alguna puede dejarse en blanco.

Del mismo modo deben indicarse las posibles incidencias, accidentes o irregularidades en el desarrollo de la actividad que hayan podido producir una contaminación del suelo como por ejemplo derrames, vertidos accidentales, explosiones, detección de tanques con alteraciones en la estanqueidad, pérdidas, filtraciones, incendios, etc.

- ✓ El campo CNAE 2009, al igual que en el aparatado "datos de la actividad" de la primera hoja del formulario debe definirse en base a la Clasificación Nacional de Actividades Económicas asignándose alguno de los códigos que aparecen en la pestaña del formulario denominada "CNAE 2009".
- ✓ Sí existen indicios de contaminación del suelo como consecuencia de actividades anteriormente desarrolladas debe indicarse en "indicios de contaminación anteriores" seleccionando la opción "si" y comentándolo brevemente en "información complementaria".
- ✓ El año del accidente o irregularidad se rellena en formato numérico con 4 cifras.

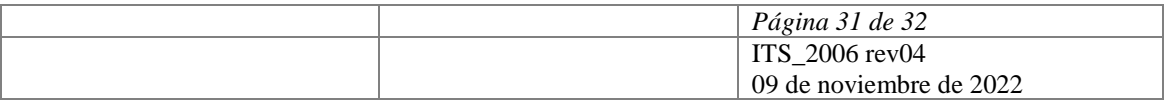

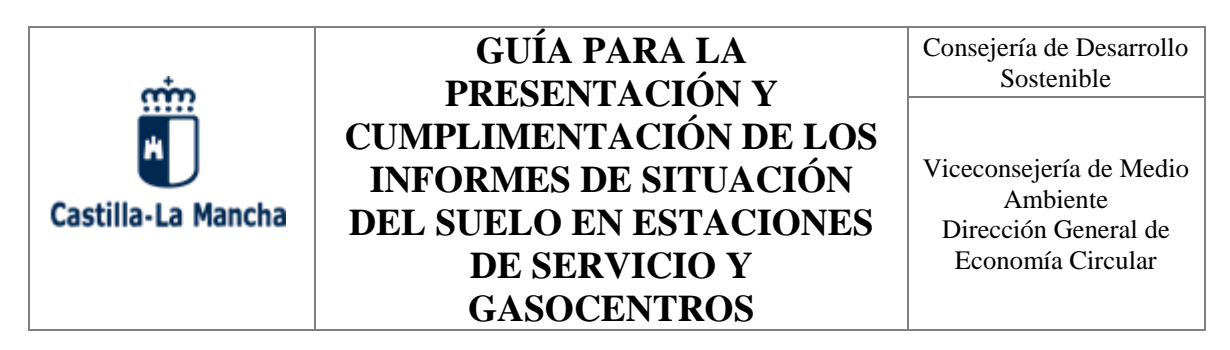

- $\checkmark$  En observaciones debe incluirse una breve indicación sobre el tipo de incidente y las consecuencias del mismo, así como las soluciones o medidas adoptadas.
- ✓ Para el apartado que pregunta si quedó recogida la incidencia se escogerá "si" si existe constancia de que dicha contaminación quedó corregida o "no" si han quedado trazas de contaminación a raíz del suceso.

**En general debe prestarse especial atención a las celdas o apartados con listas desplegables habilitadas porque en estos casos se selecciona únicamente las opciones incluidas en las mismas. Por otro lado, siempre que se introduzcan datos que generen un nuevo registro, es obligatorio cumplimentar toda la fila con los datos correspondientes a ese registro. Si alguna de las celdas de esa fila aparece vacía el informe no podrá ser procesado.**

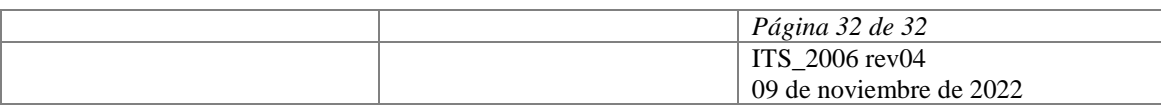